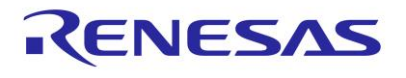

## **DA16600 Matter Getting Started Guide**

This document is intended to provide details on how to get started using the DA16600 EVK and SDK to develop a Matter Wi-Fi device which is compatible with Matter Specification v1.2.

# <span id="page-0-0"></span>**Contents**

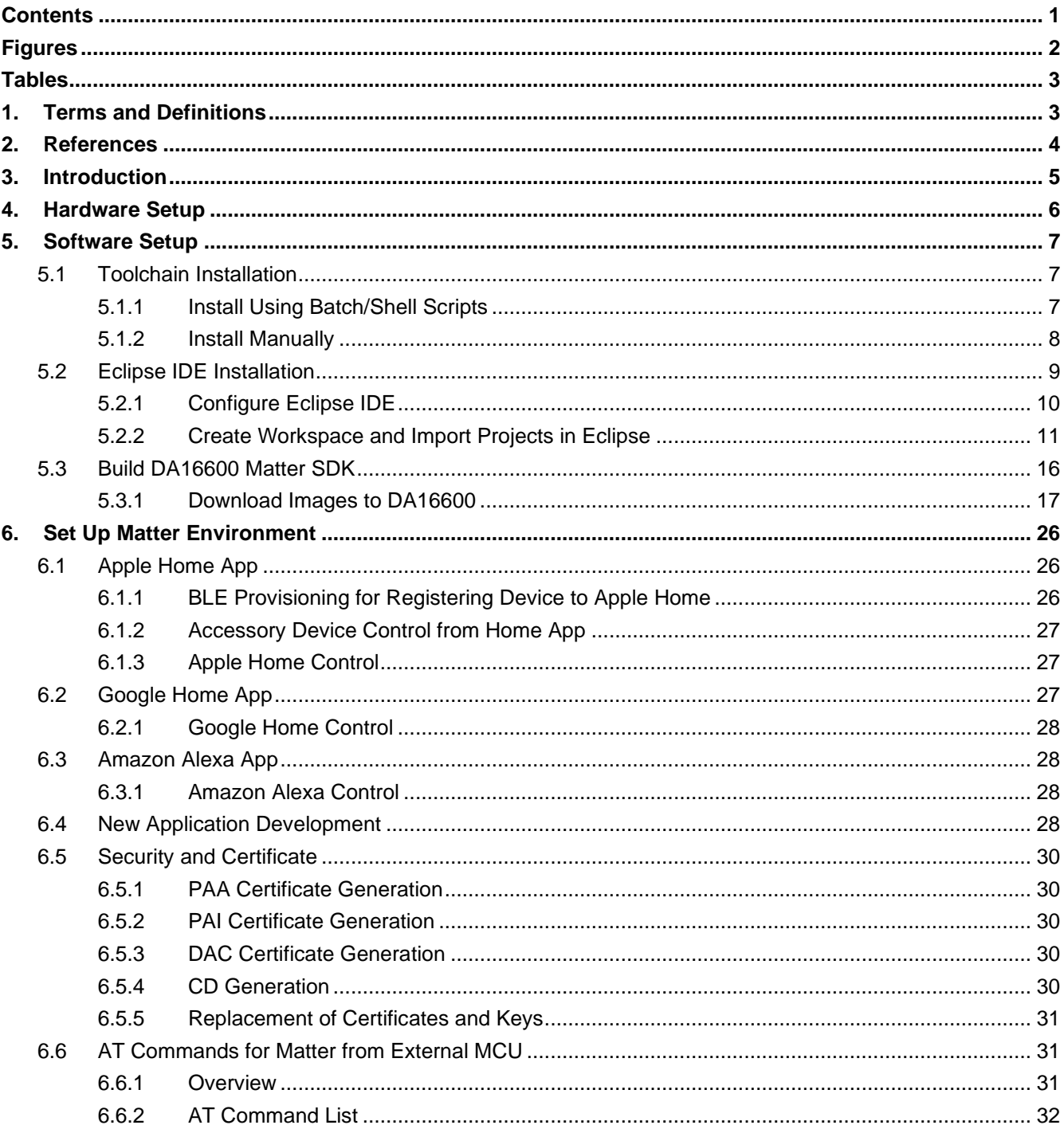

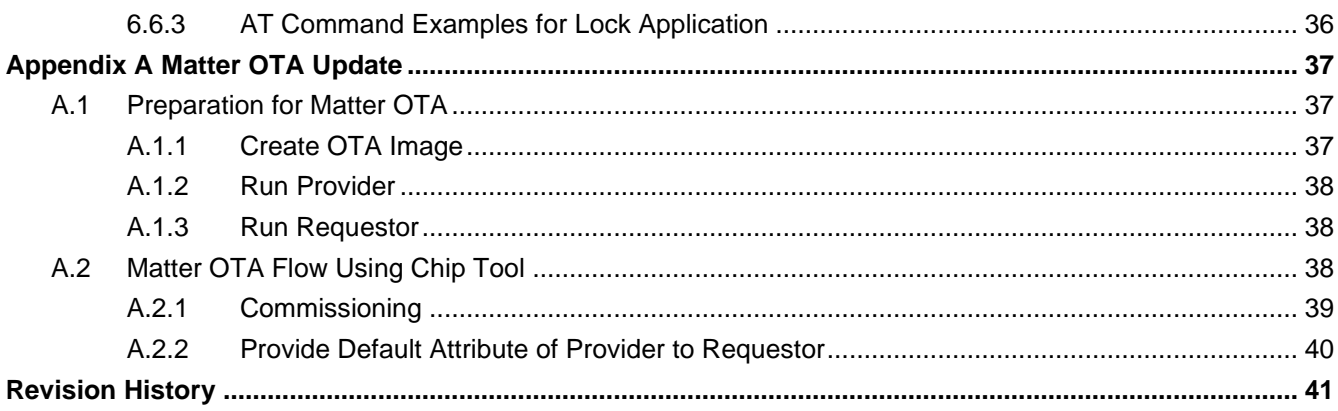

# <span id="page-1-0"></span>**Figures**

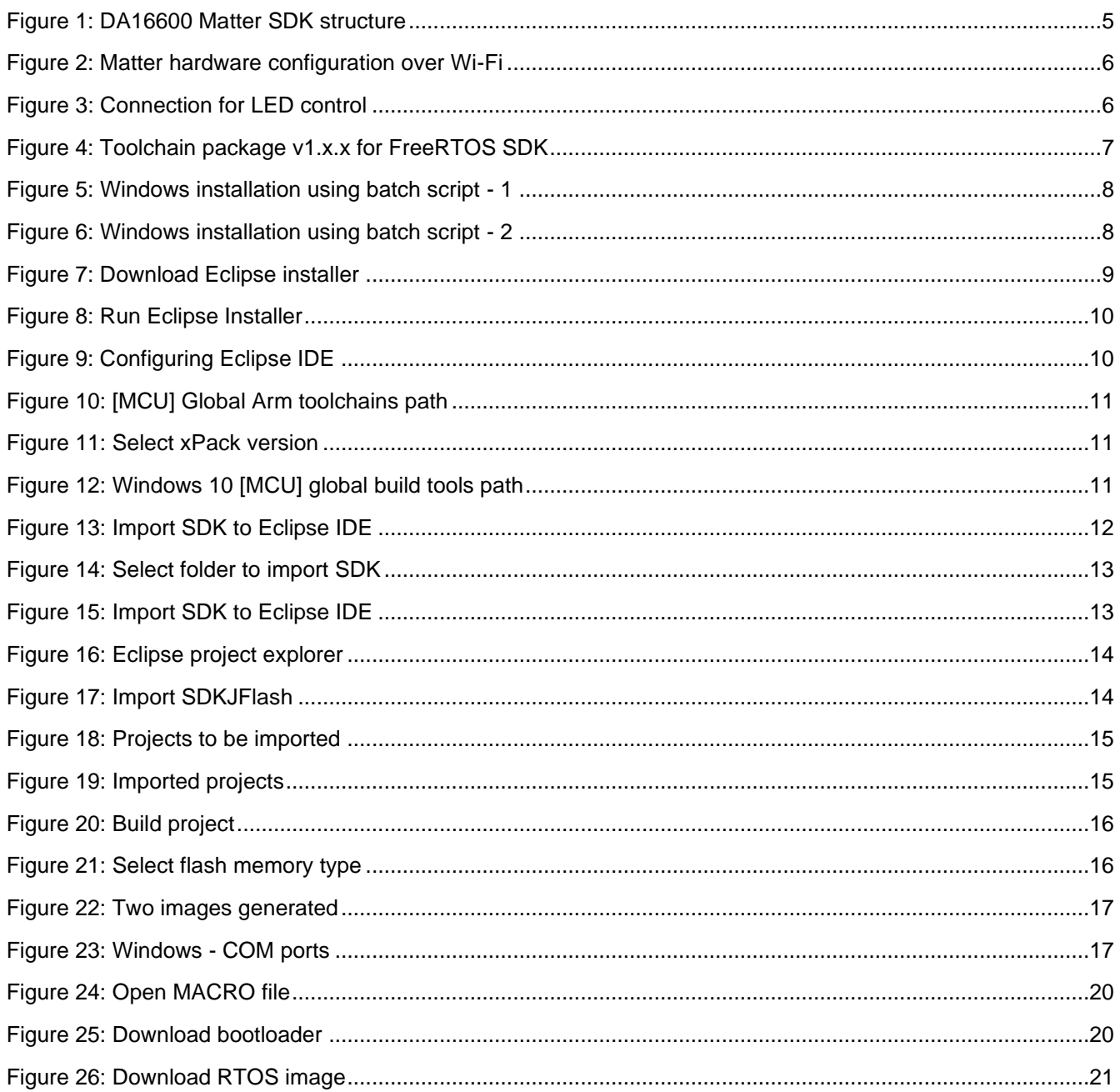

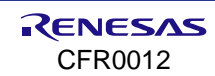

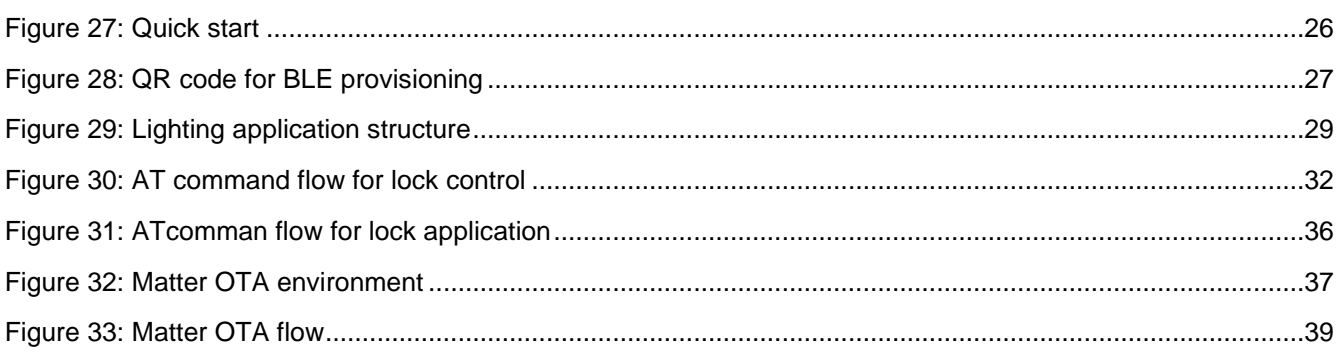

# <span id="page-2-0"></span>**Tables**

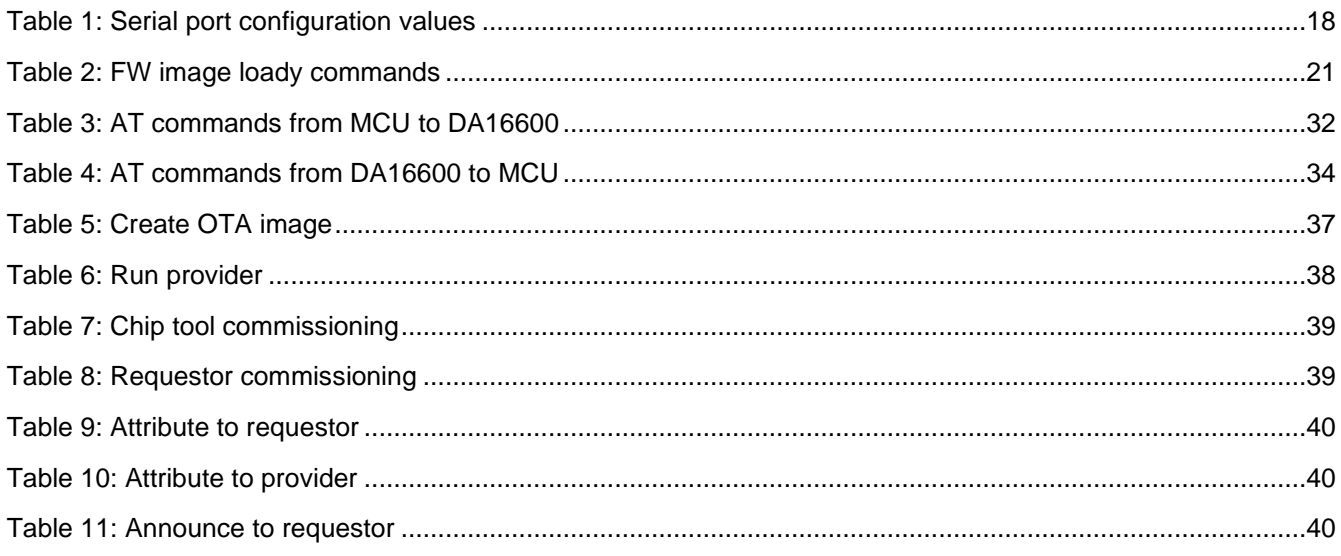

# <span id="page-2-1"></span>**1. Terms and Definitions**

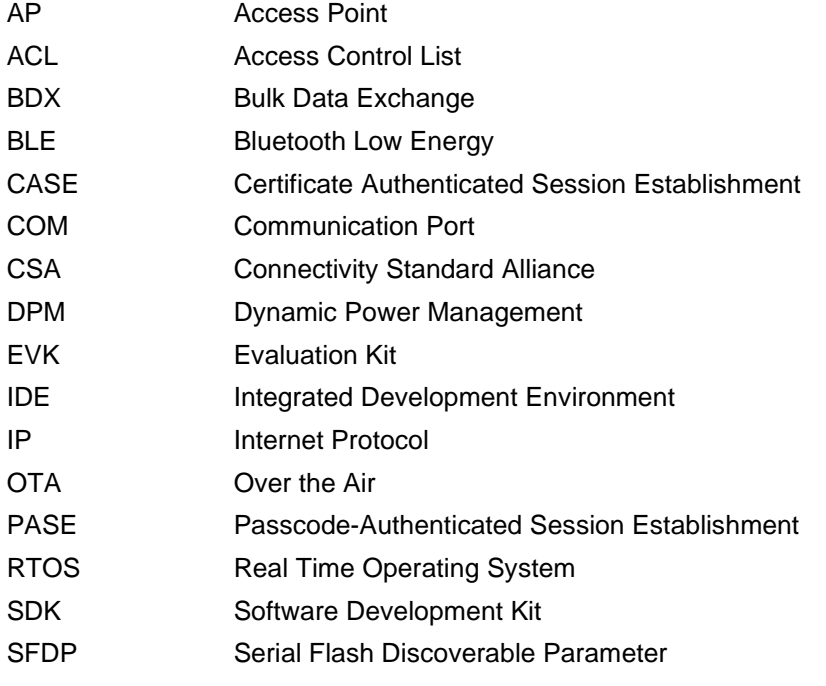

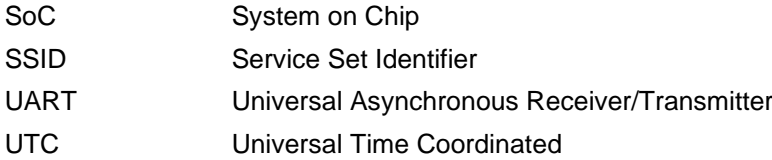

## <span id="page-3-0"></span>**2. References**

- [1] DA16200, Datasheet, Renesas Electronics
- [2] UM-WI-046, DA16200 DA16600, FreeRTOS SDK Programmer Guide, User Manual, Renesas Electronics
- <span id="page-3-1"></span>[3] UM-WI-056, DA16200 DA16600, FreeRTOS Getting Started Guide, User Manual, Renesas Electronics
- [4] Matter Specification Version 1.2

## <span id="page-4-0"></span>**3. Introduction**

Matter is a unified, open-source application-layer connectivity standard built to enable developers and device manufacturers to connect and build reliable, and secure ecosystems and increase compatibility among connected home devices. By building upon Internet Protocol (IP), Matter enables communication across smart home devices, mobile apps, and cloud services. The following link provides additional information about Matter.

#### <https://github.com/project-chip/connectedhomeip#readme>

Matter platform is ported on the top of DA16600 generic SDK, and the applications are built on the top of Matter platform. Using the DA16600 Matter SDK, the DA16600 can be configured as a Matter accessory device which connects to the standard Matter network and can be controlled by Matter-enabled controllers. [Figure 1](#page-4-1) shows the structure of DA16600 Matter SDK.

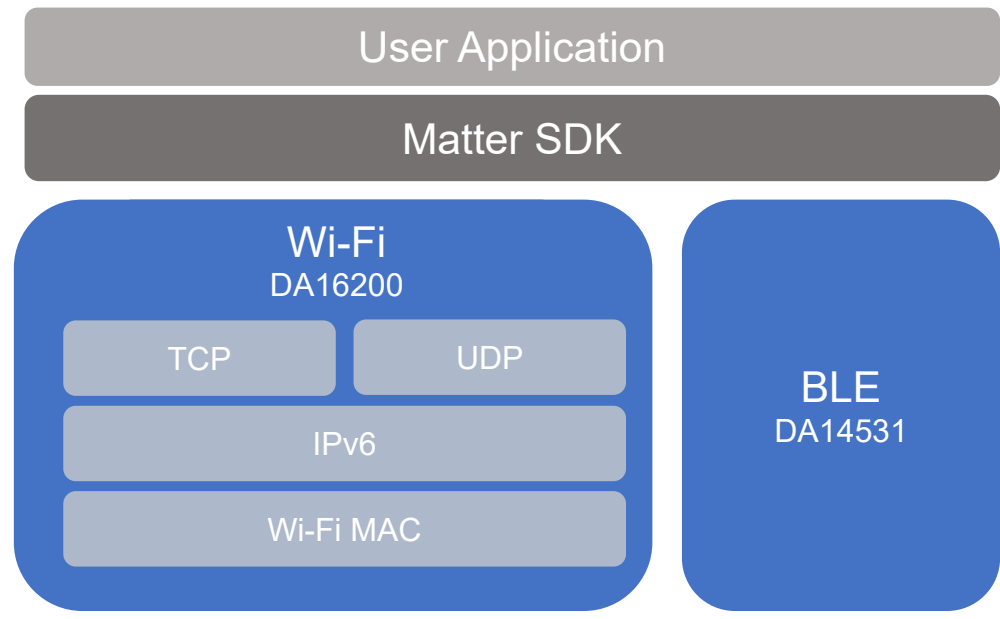

<span id="page-4-1"></span>**Figure 1: DA16600 Matter SDK structure**

## <span id="page-5-0"></span>**4. Hardware Setup**

[Figure 2](#page-5-1) shows the basic elements of Matter network (Hub, Device, and Controller) and how the network is linked together remotely. Matter accessory applications (lights and door locks) can be tested and developed on the device, DA16600 Evaluation Kit (EVK). Setting up the DA16600 EVK for the Matter application is the same as the Connecting to EVKs of Ref. [\[3\].](#page-3-1)

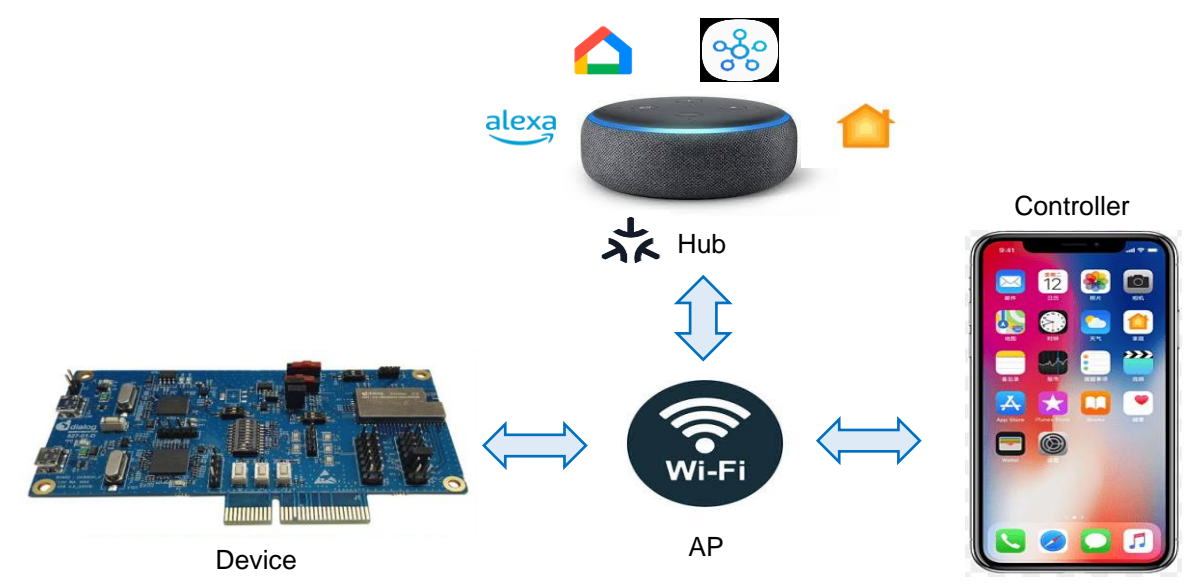

**Figure 2: Matter hardware configuration over Wi-Fi**

- <span id="page-5-1"></span>Hub: Matter smart hub such as Apple HomePod mini, Google Nest Hub, and Amazon Echo dot
- **Controller:** Mobile app such as Apple Home, Google Home, and Amazon Alexa
- **Device: DA16600 EVK**

#### **NOTE**

The lighting application controls the LED on DA16600 EVK v5.0. Thus, Pin11 of J2 and Pin1 of P10 on the EVK must be connected as shown in [Figure 3.](#page-5-2)

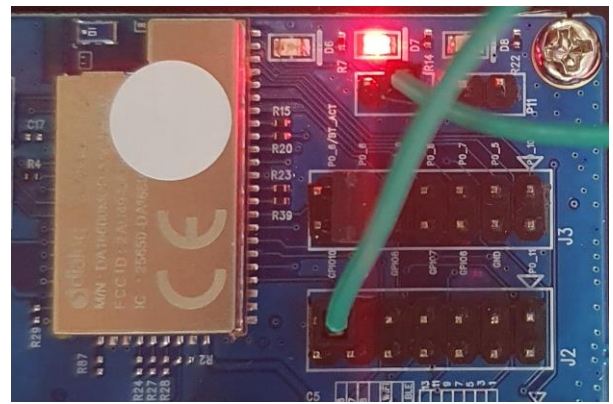

<span id="page-5-2"></span>**Figure 3: Connection for LED control**

# <span id="page-6-0"></span>**5. Software Setup**

To develop Matter applications on the DA16600 using the Matter SDK, install and setup the Eclipse IDE and toolchain.

Follow the steps below to set up the development environments.

- 1. Install the toolchain (GNU Arm GCC Cross Compiler) and Eclipse IDE.
- 2. Download a package of DA16600 Matter SDK from the Renesas website.
- 3. Extract the DA16600 Matter SDK from the downloaded package.
- 4. Create a workspace in Eclipse IDE.
- 5. Import projects from DA16600 Matter SDK.
- 6. Build DA16600 Matter SDK.
- <span id="page-6-1"></span>7. Download the built images to DA16600.

## **5.1 Toolchain Installation**

There are two ways to install the GNU Arm GCC Cross Compiler: using scripts (Windows batch script and Linux shell script) and manual installation.

## <span id="page-6-2"></span>**5.1.1 Install Using Batch/Shell Scripts**

To install the toolchain using scripts, extract the Toolchain\_package\_v1.x.x\_for\_FreeRTOS\_SDK.zip file from the Matter SDK package. There are 3 files as shown in [Figure 4.](#page-6-3)

- Windows: \_\_Install\_dev\_toolchain\_for\_windows\_\_\_bat and node-vxx.xx.x-x64.msi
- Linux: Install dev toolchain for linux .sh

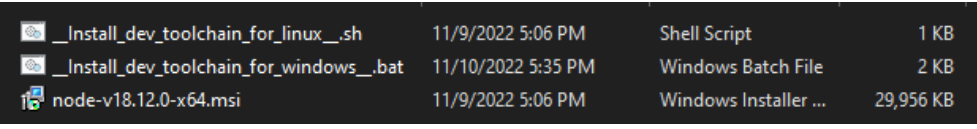

**Figure 4: Toolchain package v1.x.x for FreeRTOS SDK**

#### <span id="page-6-3"></span>**5.1.1.1 Windows Installation**

Run the script below.

C:\<script\_directory>\\_Install\_dev\_toolchain\_for\_windows\_\_.bat

<span id="page-7-1"></span>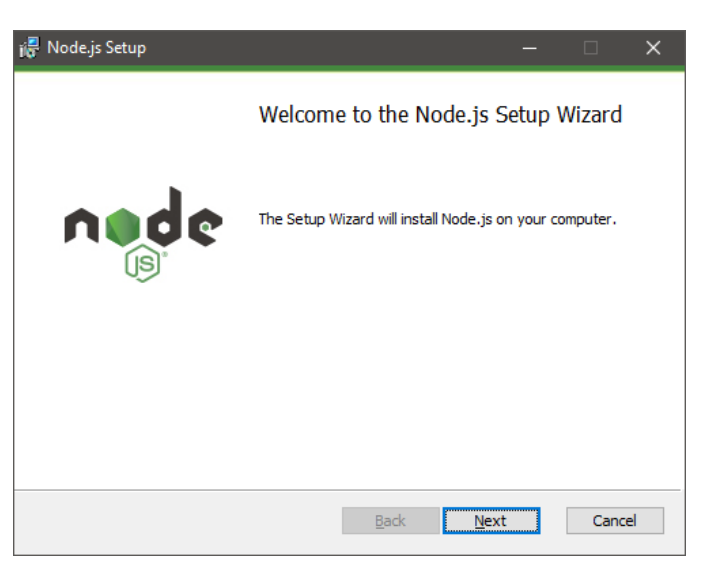

**Figure 5: Windows installation using batch script - 1**

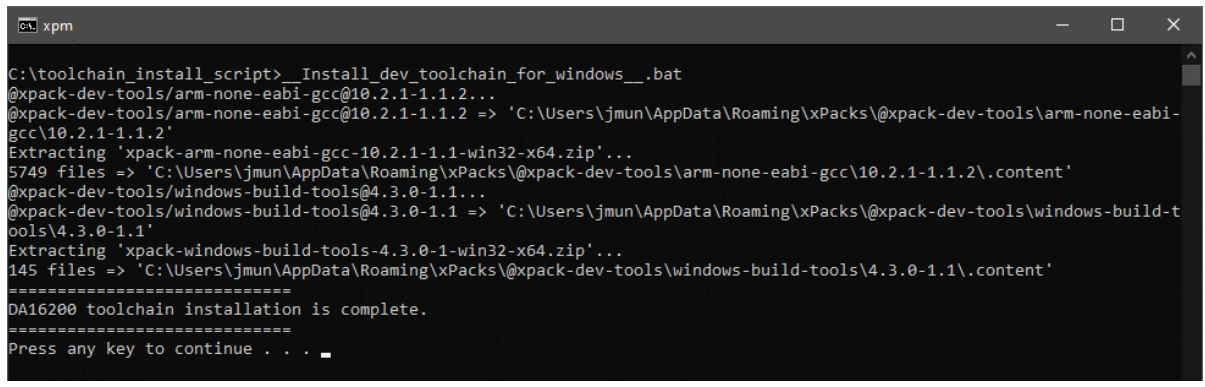

**Figure 6: Windows installation using batch script - 2**

#### <span id="page-7-2"></span>**5.1.1.2 Linux Installation**

Run the script below.

```
~\sim$ ./ Install dev toolchain for linux .sh
```
#### **NOTE**

For Linux systems, shell scripts need to be set as executable. After extracting the script file and place it into a directory, change the permission of the script file as below.

~\$ chmod 755 Install dev toolchain for linux .sh

### <span id="page-7-0"></span>**5.1.2 Install Manually**

The simplest method for installing the GNU Arm GCC 10.2.1 cross compiler is to use the xPack Project Manager (xpm) and install them from an xPack package.

If the xPack tools are not installed yet, follow the instructions on the xPack website to install either the **Windows** or **GNU/Linux** version depending on your development system. For more information on how to install the xPack, see [https://xpack.github.io/install.](https://xpack.github.io/install) Once the xPack tools are installed, open a Windows command line or a Linux terminal and install the GNU Arm GCC 10.2.1 cross compiler xPack.

Use the following command to install GNU Arm GCC 10.2.1 on either Windows 10 or Linux.

xpm install --global @xpack-dev-tools/arm-none-eabi-gcc@10.2.1-1.1.2

It is required to install the Windows Build Tools xPack as Windows 10 does not have any build tools by default.

Use the following command to install the Windows Build Tools on Windows 10.

```
xpm install --global @xpack-dev-tools/windows-build-tools@4.3.0-1.1
```
#### **NOTE**

The Windows Build Tools version must be 4.3 or lower.

## <span id="page-8-0"></span>**5.2 Eclipse IDE Installation**

To install the Eclipse IDE, download and run the Eclipse installer for either Windows or Linux from the Eclipse Installer website: [https://www.eclipse.org/downloads/packages/installer.](https://www.eclipse.org/downloads/packages/installer)

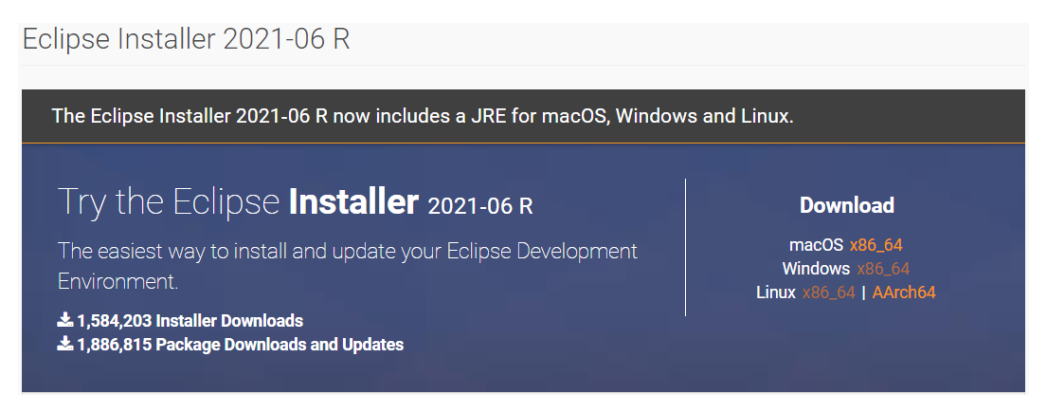

**Figure 7: Download Eclipse installer**

#### <span id="page-8-1"></span>**NOTE**

Currently only Windows and Linux have been verified to work with the DA16600 Matter SDK.

The Windows version can be installed by running the downloaded installer. The Linux version can be installed using the following commands.

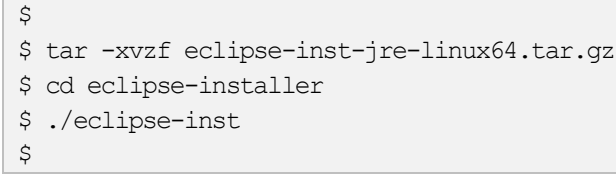

When running the installer, choose the **Eclipse IDE for Embedded C/C++ Developers** package and then select **Install**.

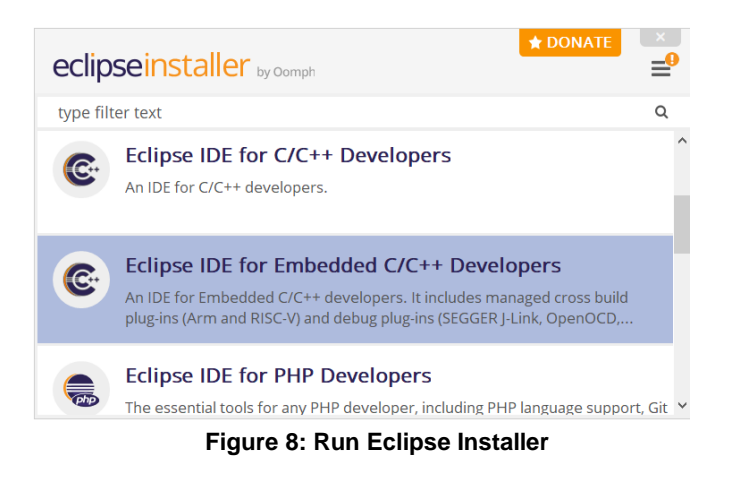

#### <span id="page-9-1"></span>**NOTE**

The Eclipse Installer automatically installs the JRE and embedded development extensions required by the DA16600 Matter SDK.

When the installation is complete, run Eclipse and open a workspace.

### <span id="page-9-0"></span>**5.2.1 Configure Eclipse IDE**

Building the DA16600 Matter SDK on the Eclipse requires to configure the path to the compiler. To setup the compiler path, open the **Window** > **Preferences** dialog box.

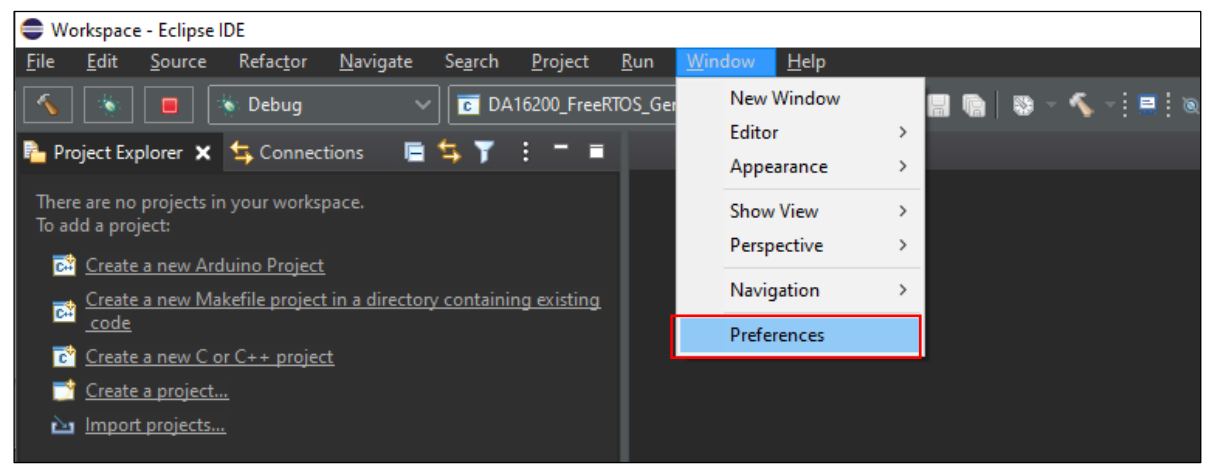

**Figure 9: Configuring Eclipse IDE**

#### <span id="page-9-2"></span>**5.2.1.1 Global Arm Toolchain Paths**

In the preferences dialog, select **MCU** > **Global Arm Toolchain Paths** and verify the Toolchain folder that points to where the GNU Arm GCC 10.2.1 toolchain is installed. The GNU Arm GCC 10.2.1 xPack is installed in the user home folder as shown below.

C:/Users/{user}/AppData/Roaming/xPacks/@xpack-dev-tools/arm-none-eabi-gcc/{gcc version}/.content/bin

| Preferences                 |                                    |                                                                                                    |                         | H      | × |  |
|-----------------------------|------------------------------------|----------------------------------------------------------------------------------------------------|-------------------------|--------|---|--|
| type filter text            | <b>Global Arm Toolchains Paths</b> |                                                                                                    |                         |        |   |  |
| $>$ Help<br>Install/Update  |                                    | Configure the locations where various GNU Arm toolchains are installed. The values are stored within Eclipse.<br>Unless redefined more specifically, they are used for all projects in all workspaces. |                         |        |   |  |
| Library Hover<br>$\vee$ MCU |                                    | Default toolchain:  xPack GNU Arm Embedded GCC                                                                                                    |                         |        |   |  |
| <b>Global Arm Too</b>       | Toolchain name:                    | <b>GNU MCU Eclipse ARM Embedded GCC</b>                                                                                                    |                         |        |   |  |
| <b>Global Build To</b>      | Toolchain folder:                  | :v-tools/arm-none-eabi-gcc/10.2.1-1.1.2/.content/bin                                                                                                    | Browse                  | xPack  |   |  |
| Global OpenOC               |                                    |                                                                                                    |                         |        |   |  |
| Global pyOCD                |                                    |                                                                                                    |                         |        |   |  |
| <b>Global QEMU F</b>        |                                    |                                                                                                    |                         |        |   |  |
| Global RISC-V               |                                    |                                                                                                    |                         |        |   |  |
| Clobal CECCED               |                                    |                                                                                                    | <b>Restore Defaults</b> | Apply  |   |  |
| 2 A A O                     |                                    |                                                                                                    | Apply and Close         | Cancel |   |  |

**Figure 10: [MCU] Global Arm toolchains path**

<span id="page-10-1"></span>If the toolchain folder is empty or incorrect, click the **xPack** button and select the correct version.

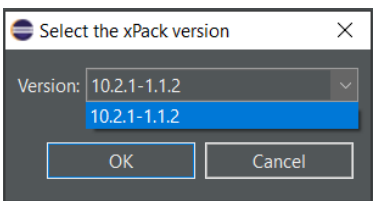

**Figure 11: Select xPack version**

#### <span id="page-10-2"></span>**5.2.1.2 Global Build Tools Path**

In the preferences dialog, also check the **MCU** > **Global Build Tools Path** and verify it points to where the Windows Build Tools xPack has been installed. The Windows Build Tools xPack is installed in the user home folder as shown below.

C:/Users/{user}/AppData/Roaming/xPacks/@xpack-dev-tools/windows-build-tools/{Window Build Tools version}/.content/bin

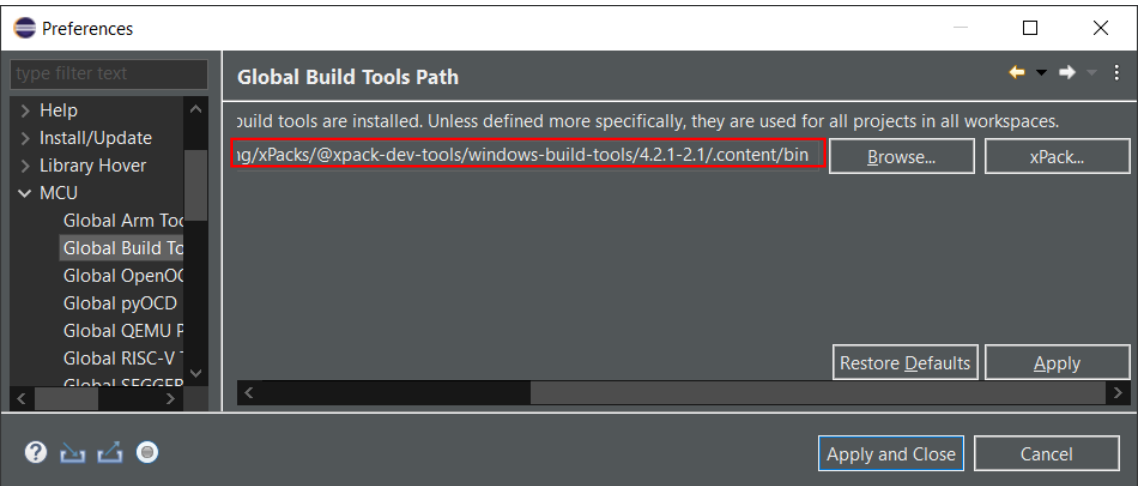

**Figure 12: Windows 10 [MCU] global build tools path**

### <span id="page-10-3"></span><span id="page-10-0"></span>**5.2.2 Create Workspace and Import Projects in Eclipse**

Download the DA16600 Matter SDK from the official website.

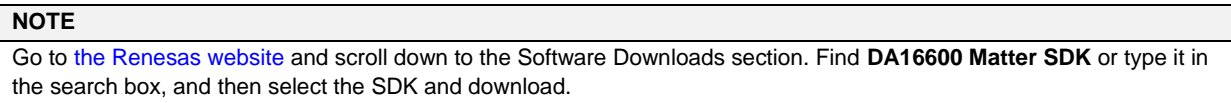

#### **5.2.2.1 Create Workspaces**

1. Create a workspace directory for the SDK as shown in the example below.

..../workspace

2. Extract the SDK zip file and place it into any directory. For example,

..../workspace/DA16600 matter SDK Vx.x.X

This directory is the <sdk\_root\_directory>.

3. Run Eclipse and open the newly created workspace.

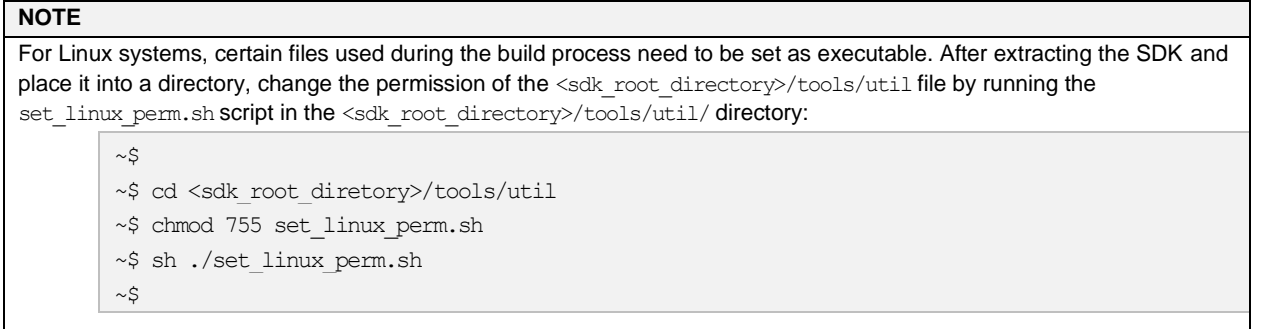

To setup the SDK in Eclipse, it is required to import several projects. The first one is the top-level project located in the <sdk\_root\_directory>. This provides a view into the full SDK source code and sets up the launch and debug configurations required by the SDK. The other is SDKJFlash project.

#### **5.2.2.2 Import Projects to Eclipse**

Import the projects to the Eclipse workspace as follows.

1. Under the **File** menu select **Import...** to open the Import dialog box, and then select **General** > **Existing project into workspace** and click **Next**.

<span id="page-11-0"></span>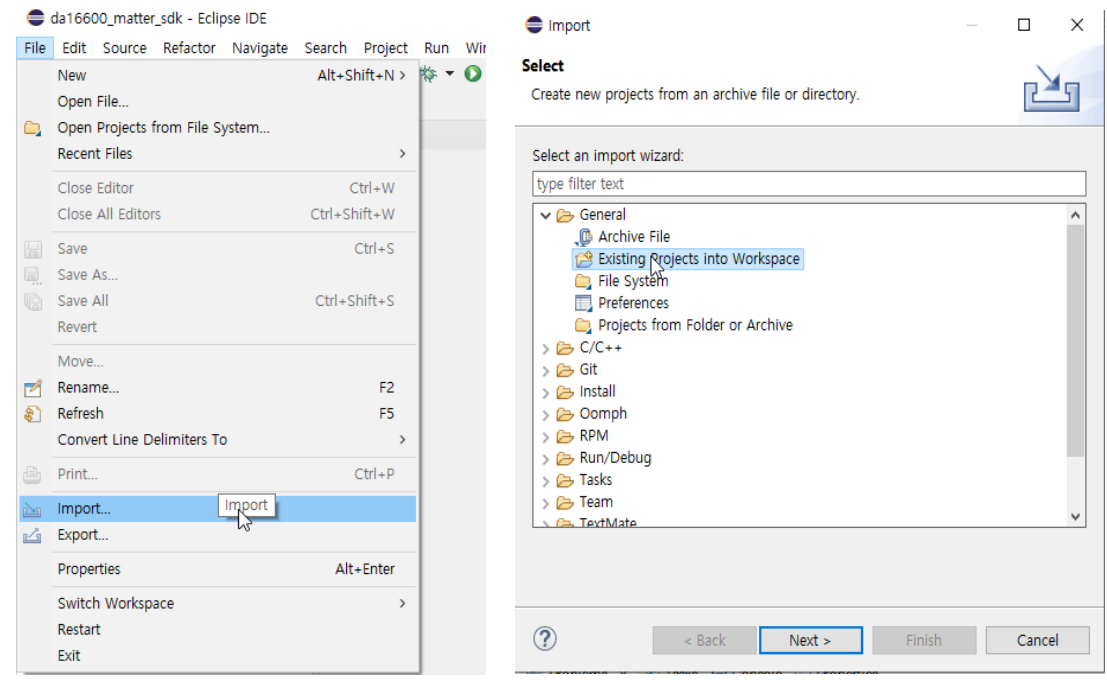

**Figure 13: Import SDK to Eclipse IDE**

#### **NOTE**

The <sdk\_root\_directory> path length must be less than 70 characters as Windows 10 has a path length limitation of 260 characters.

2. In the **Import** dialog box, select the **Select root directory** option and click the **Browse** button. Use the file manager to navigate to the <sdk\_root\_directory>/ directory and then click Select Folder.

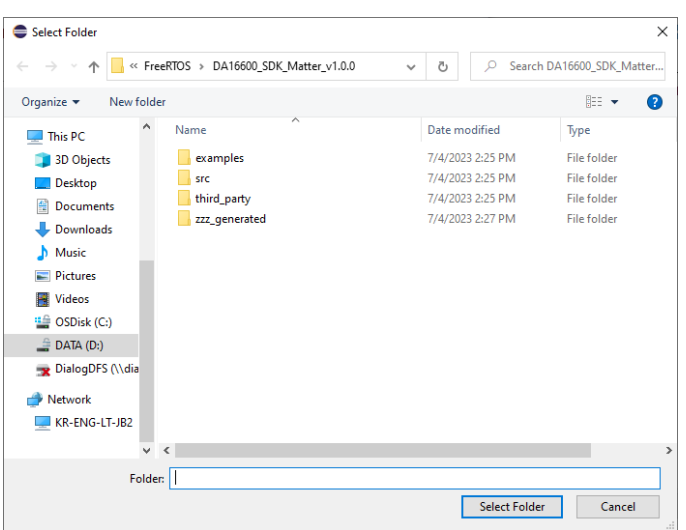

**Figure 14: Select folder to import SDK**

<span id="page-12-0"></span>3. One project should appear in the **Projects** list which matches the name of the <sdk\_root\_directory>. Select the project and then click **Finish**.

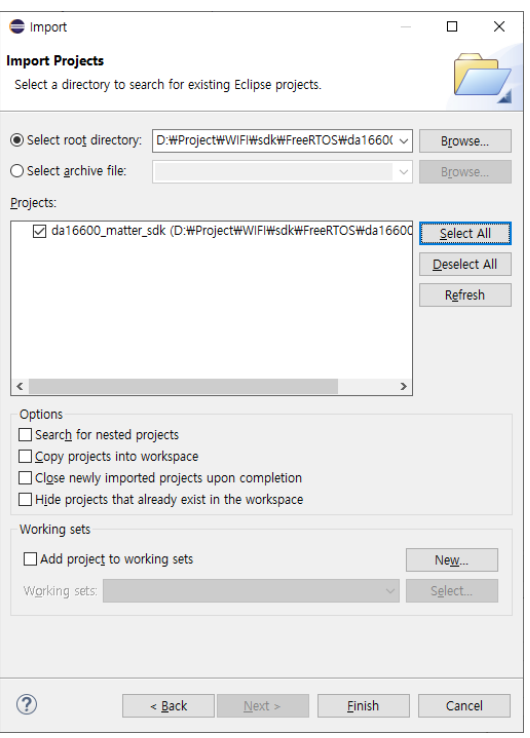

**Figure 15: Import SDK to Eclipse IDE**

<span id="page-12-1"></span>4. The project will appear in the Eclipse Project Explorer.

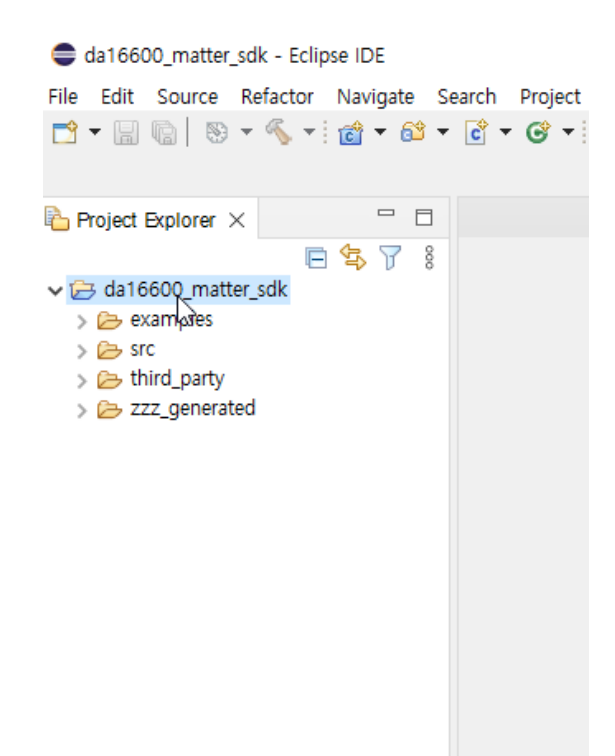

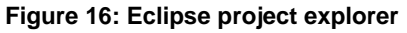

<span id="page-13-0"></span>5. The other project that should be imported is the **SDKJFlash project** which provides an absolute path for certain scripts. This can be imported using the Eclipse Project Explorer by navigating to the <sdk\_top\_directory>/third\_party/renesas/utility/j-link/project/ and then right-click on that directory and select **Import as Project**.

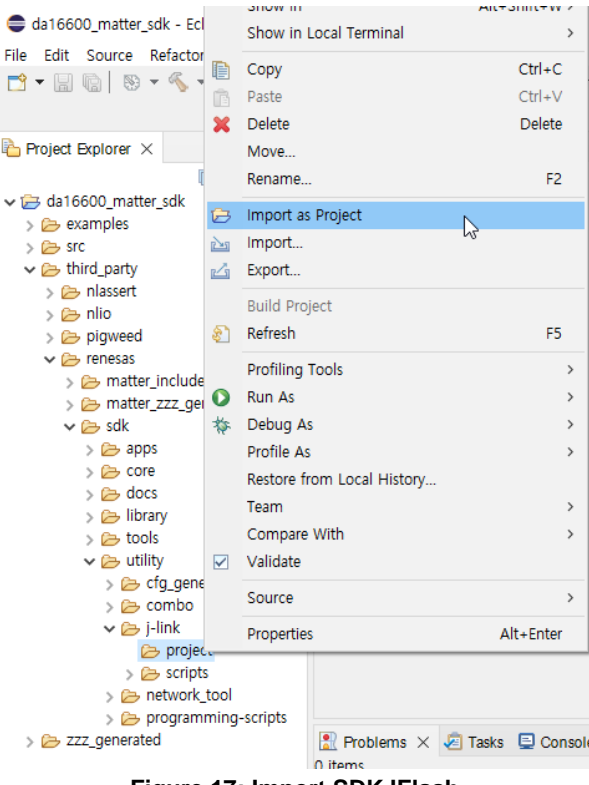

**Figure 17: Import SDKJFlash**

<span id="page-13-1"></span>The basic setup for the SDK is now complete. The next step is to import a target project and build that project. The all-clusters-app is the default application for light control in the SDK. The application has three projects (application, library, and core project) which must be imported. The locations of application projects are

<sdk root directory>/examples/all-clusters-app/renesas/da16600/projects/. Each project must be imported as shown in [Figure 18](#page-14-0) and imported projects shown in [Figure 19.](#page-14-1)

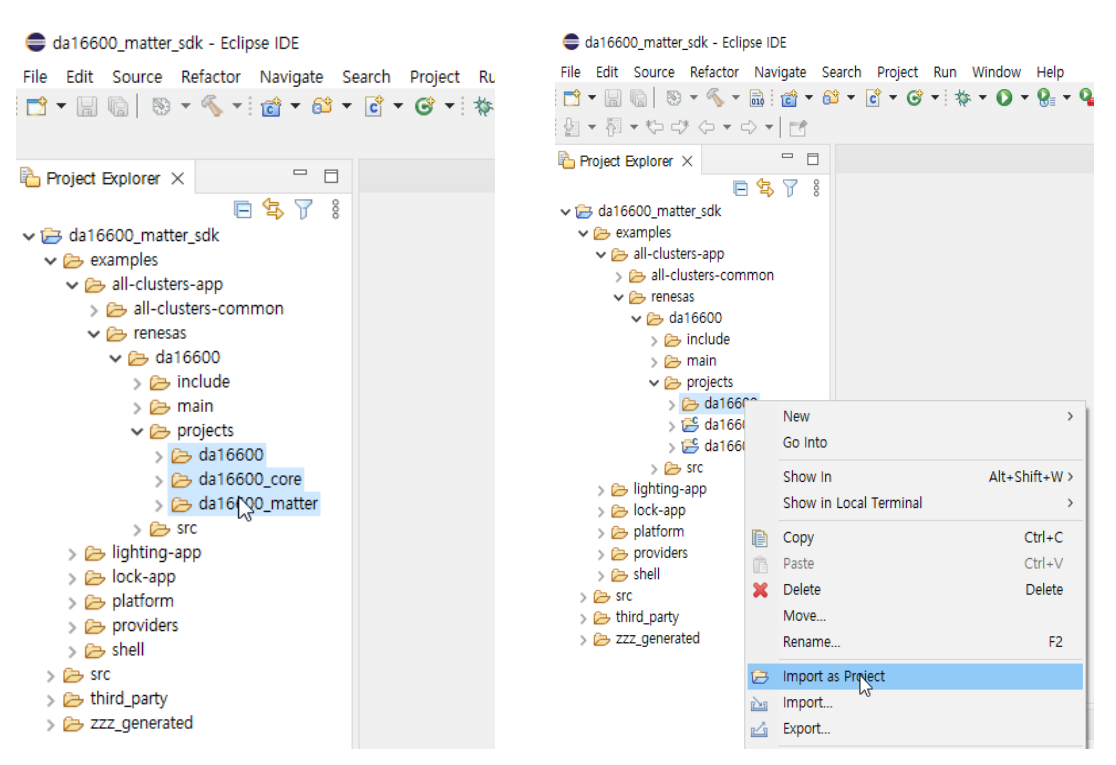

**Figure 18: Projects to be imported**

<span id="page-14-1"></span><span id="page-14-0"></span>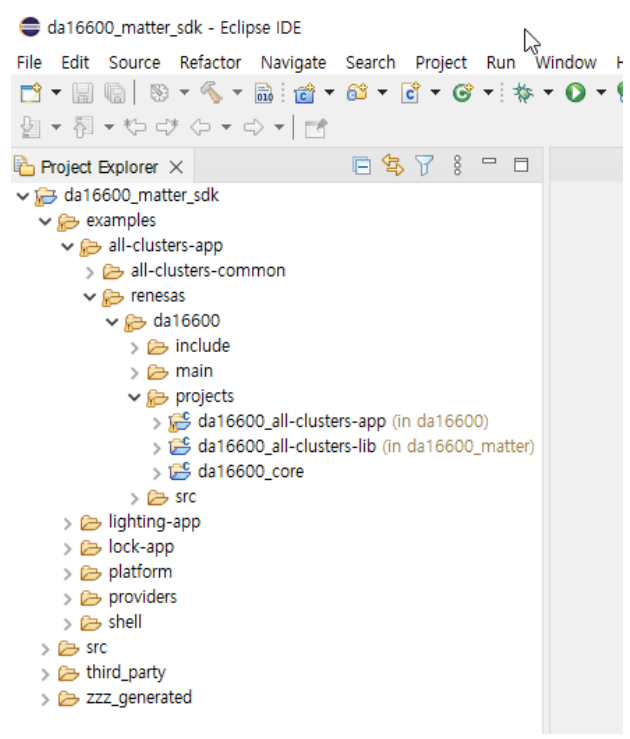

**Figure 19: Imported projects**

## <span id="page-15-0"></span>**5.3 Build DA16600 Matter SDK**

Right-click the all-clusters-app build and select **Build project** in the popup window to start building the app as shown in [Figure 20.](#page-15-1) A pop-up window shows the section of flash memory type before start building. DA16600 has AT25SL321 flash so AT23SL321 must be selected and click **Finish** as shown in [Figure 21.](#page-15-2) Then, the allclusters app is built automatically. Bootloader DA16600-FBOOT-GEN01-01-XXXX-XXXXX.AT25SL321.img and main image DA16600-FRTOS-GEN01-01-XXXX-XXXXX.img are generated in [Figure 22.](#page-16-1) It is recommended to check that the name of generated image contains AT25SL321.img.

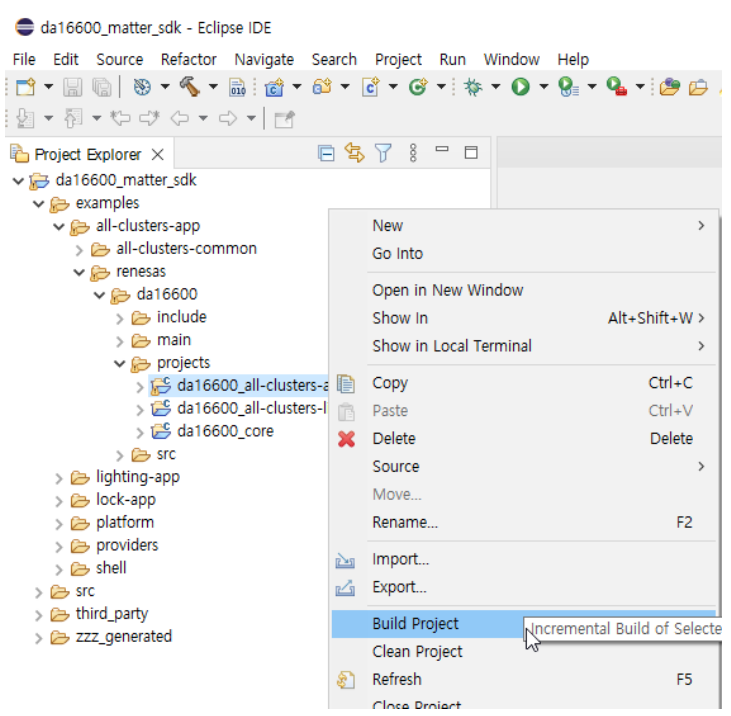

**Figure 20: Build project**

<span id="page-15-1"></span>

| 0<br>Generate Config              |  |  | ×            |
|-----------------------------------|--|--|--------------|
| Please select a flash memory type |  |  |              |
| s-app (in da166<br>AT25SL321      |  |  |              |
| s-lib (in da1660<br>AT25SL321     |  |  |              |
| FM25W32                           |  |  |              |
| GD25LE32E                         |  |  |              |
| <b>IS25LQ032B</b>                 |  |  |              |
| MX25L25635F                       |  |  |              |
| MX25L3233F                        |  |  |              |
| MX25R3235F                        |  |  |              |
| MX25U3232F                        |  |  |              |
| MX25U3235F                        |  |  |              |
| W25Q32JV                          |  |  | $\checkmark$ |

<span id="page-15-2"></span>**Figure 21: Select flash memory type**

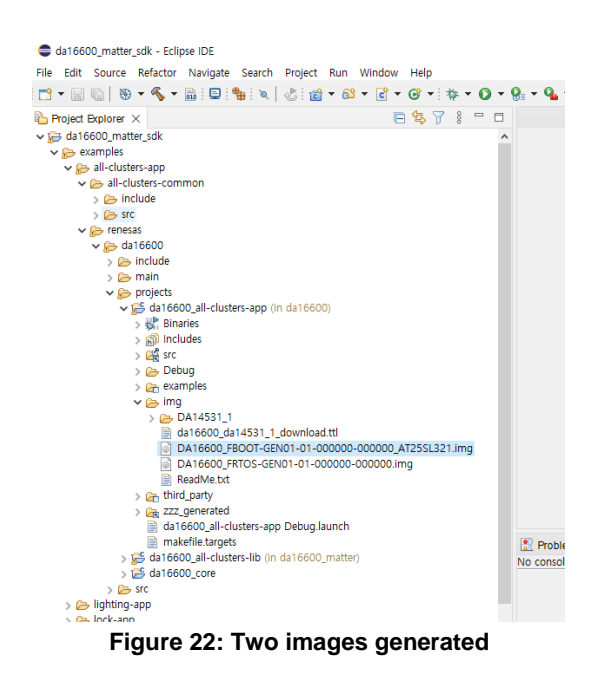

## <span id="page-16-1"></span><span id="page-16-0"></span>**5.3.1 Download Images to DA16600**

#### **5.3.1.1 Configuring DA16600 Serial Debug Interface**

The DA16600 provides a command and debug interface on UART0 for performing configuration and diagnostic functions. When the EVK is connected to the USB port (**CN1** on the DA16600 EVK), two virtual COM ports are created.

• On Windows, two COM ports are displayed in the device manager (see [Figure 23\)](#page-16-2).

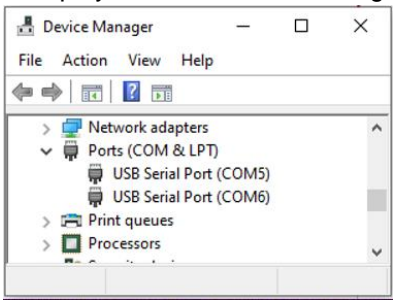

**Figure 23: Windows - COM ports**

#### <span id="page-16-2"></span>**NOTE**

On Windows, if the FTDI serial driver was not installed automatically, the driver can be downloaded from the following URL and install manually: [http://www.ftdichip.com/Drivers/CDM/CDM21224\\_Setup.zip](http://www.ftdichip.com/Drivers/CDM/CDM21224_Setup.zip)

• On Linux, the COM ports are created in the  $/$ dev directory as  $\text{ttyUSBx}$  devices.

```
\varsigma$ ls -l /dev/ttyU* List the available ttyUSB serial ports.
crw-rw---- 1 root dialout 188, 0 Aug 25 10:26 /dev/ttyUSB0
crw-rw---- 1 root dialout 188, 1 Aug 25 10:26 /dev/ttyUSB1
\varsigma
```
The lower numbered COM port (COM5 in [Figure 23\)](#page-16-2) is for the DA16600 debug interface. The higher numbered COM port is for the DA16600 ATCMD interface.

#### **NOTE**

On the DA16600, the higher numbered COM port can also be configured as the DA14531 serial debug interface.

A serial terminal application that supports **Y-Modem** is required to download the firmware to the DA16600.

For Windows, the **Tera Term** terminal emulator program is recommended and can be downloaded from [https://ttssh2.osdn.jp.](https://ttssh2.osdn.jp/) For Linux, the **minicom** terminal emulation program is recommended and can be installed using the following command.

```
\ddot{\mathcal{S}}$ sudo apt install minicom Command to install minicom.
\varsigma
```
Once the terminal emulation application has been installed, connect the USB cable to the EVK (**CN1** on DA16600 EVK) and start the terminal emulation program.

In the terminal emulation program, go to the **Serial Port Setup** and select the lower numbered COM port and configure it as follows.

#### <span id="page-17-0"></span>**Table 1: Serial port configuration values**

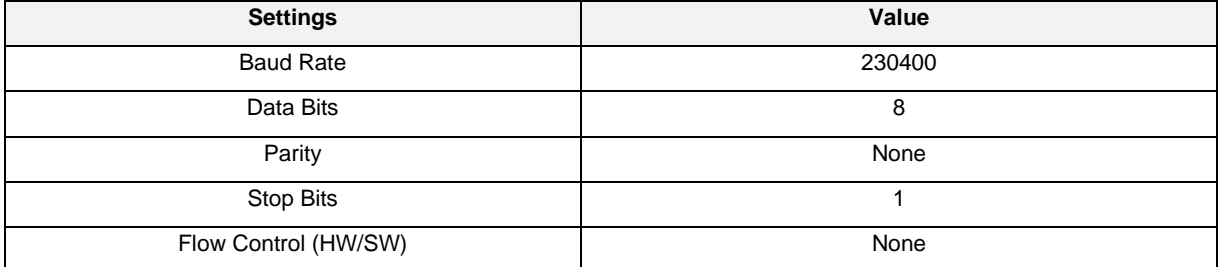

Turn ON the EVK (**SW2** on the DA16600 EVK) and check for output as shown in the example below.

```
Wakeup source is 0x4
[dpm_init_retmemory] DPM INIT CONFIGURATION(1)
         ******************************************************
                     DA16600 SDK Information
         * ---------------------------------------------------
\star * - CPU Type : Cortex-M4 (120MHz)
* - OS Type * : FreeRTOS 10.4.3
         * - Serial Flash : 4 MB
        * - SDK Version : V3.1.3.0 GEN
         * - F/W Version : FRTOS-GEN01-01-15129-000000
         * - F/W Build Time : Aug 26 2021 22:58:01
        * - Boot Index : 0
\star ******************************************************
gpio wakeup enable 00000402
[combo][iot_sensor]
   is_provisioned = 0
  is sensor started = 0[{\rm combol}] dpm boot type = 0
>>> UART1 : Clock=80000000, BaudRate=115200
>>> UART1 : DMA Enabled ...
[combo] BLE_BOOT_MODE_0
[combo] BLE FW VER to transfer ....
  >>> v 6.0.14.1114.2 (id=1) at bank 1
[combo] S/W Reset.
[combo] BLE FW transfer done
System Mode : Station Only (0)
>>> Start DA16X Supplicant ...
>>> DA16x Supp Ver2.7 - 2022 03
>>> MAC address (sta0) : d4:3d:39:11:5e:72
>>> sta0 interface add OK
>>> Start STA mode...
by default, rf meas btcoex(1, 0, 0)
>>> Hello World #1 ( Non network dependent application ) !!!
<<< GAPM_DEVICE_READY_IND
IoT dev_name="DA16600-5E72", len=12
```
RENESAS

```
[combo] Advertising...
[/DA16600] #
```
#### **5.3.1.2 Firmware Update Using Tera Term Scripts**

This is for Windows only and the firmware images can be downloaded automatically using tera term scripts as follows:

1. Once tera term is running and connected to the DA16600, open the **Control** tab, and select the **Macro** menu item.

When the **MACRO: Open Macro** file selection window opens, navigate to the directory where the firmware images are stored and select the **.ttl** file (see [Figure 24\)](#page-19-0).

The ttl file for all-clusters-app is <sdk\_root\_directory>\examples\all-clustersapp\renesas\da16600\projects\da16600\img\da16600\_da14531\_1\_download.ttl.

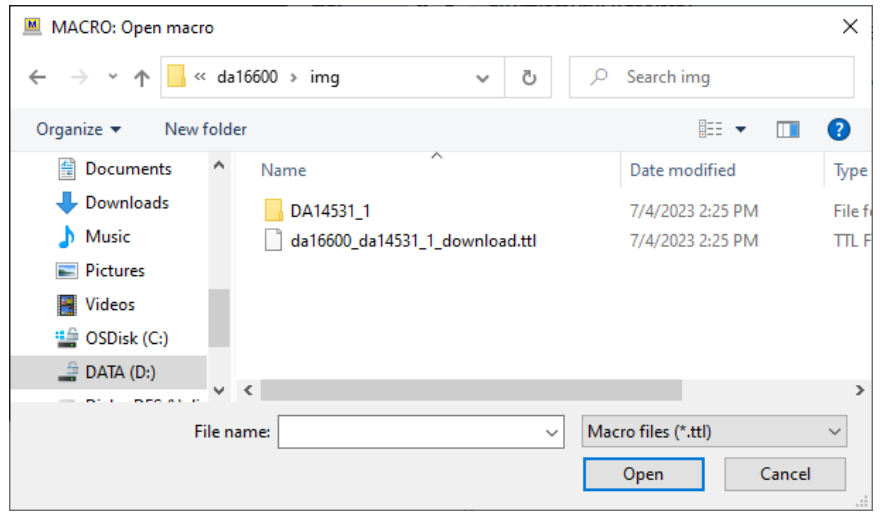

**Figure 24: Open MACRO file**

<span id="page-19-0"></span>2. When opening the MACRO file, the DA16600 will reset, and the BOOT firmware image is downloaded (see [Figure 25\)](#page-19-1).

| COM10 - Tera Term VT                                                                                                    |                                                                                             | $\times$ |
|----------------------------------------------------------------------------------------------------|---------------------------------------------------------------------------------------------|----------|
| Edit Setup Control Window Help<br>File                                                                                                    |                                                                                             |          |
| reset<br>FC9K MaskROM BootLoader<br>FCI.<br>ж<br>Cortex-M4 (XTAL 40000 KHz, SYS 120000 KHz)<br>≭<br>Console Baud Rate: 0 (00000000)<br>$\ast$<br>: fc905010<br>HM Version Num.<br>$\ast$<br>Build Option<br>: RomALL<br>Ж<br>RoSDK Date & Time : Mar 13 2019 13:05:45<br>⋇<br>Tera Term: YMODEM Send<br>Build Date & Time : Mar 13 2019 13:11:24<br>∗<br>http://www.fci.co.kr<br>Filename:<br>**************************************<br>Protocol:<br>Packet#<br>lwr 40120000 38000000<br>Bytes transferred:<br>[MROM] Ird 40103ffc<br>Elapsed time:<br>$[0\times40103$ FFC]: $0\times00000001$<br>$[MROM]$ $loady 0 1000$<br>Load Addr: 000f6684<br>Cancel<br>To cancel a session, press Ctrl+X<br>Load Y-Modem (Load Offset:f6684)<br>dП | $\times$<br>DA16600_FBOOT-GEN<br>YMODEM (1k)<br>18<br>17408<br>$0:03$ $(3.41KB/s)$<br>17.3% | $\land$  |

**Figure 25: Download bootloader**

<span id="page-19-1"></span>3. RTOS image is downloaded automatically (see [Figure 26\)](#page-20-0).

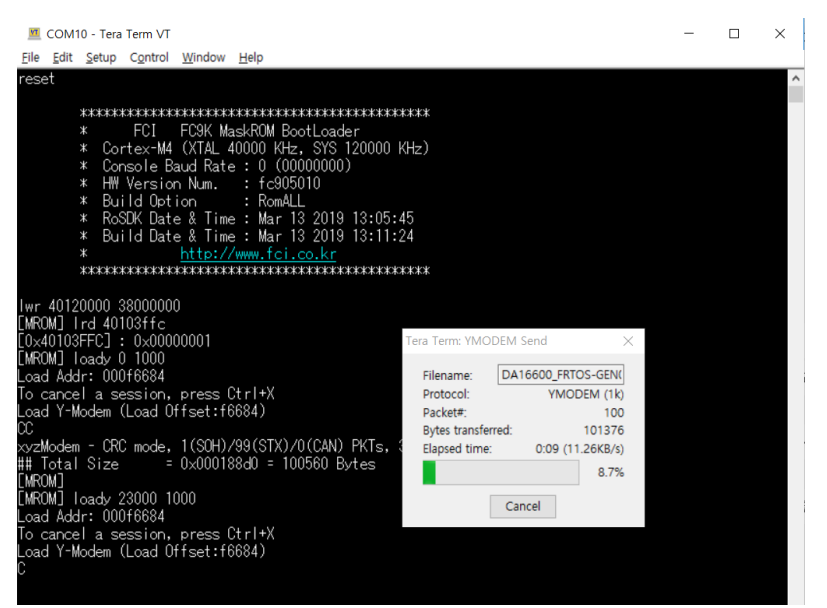

**Figure 26: Download RTOS image**

- <span id="page-20-0"></span>4. DA14531 image is also downloaded automatically.
- 5. DA16600 reboots automatically after all images are downloaded.

#### **5.3.1.3 Firmware Update Using Commands**

This is for both Windows and Linux, and follow the steps below to load the firmware images onto the DA16600.

- 1. Connect the EVK to a laptop using a Micro USB cable and configure the debug interface and serial terminal as described in Ref. [\[3\].](#page-3-1)
- 2. Power ON the DA16600 EVK.
- 3. In the [/DA16600] prompt, type reset to go to the Mask ROM prompt [MROM].

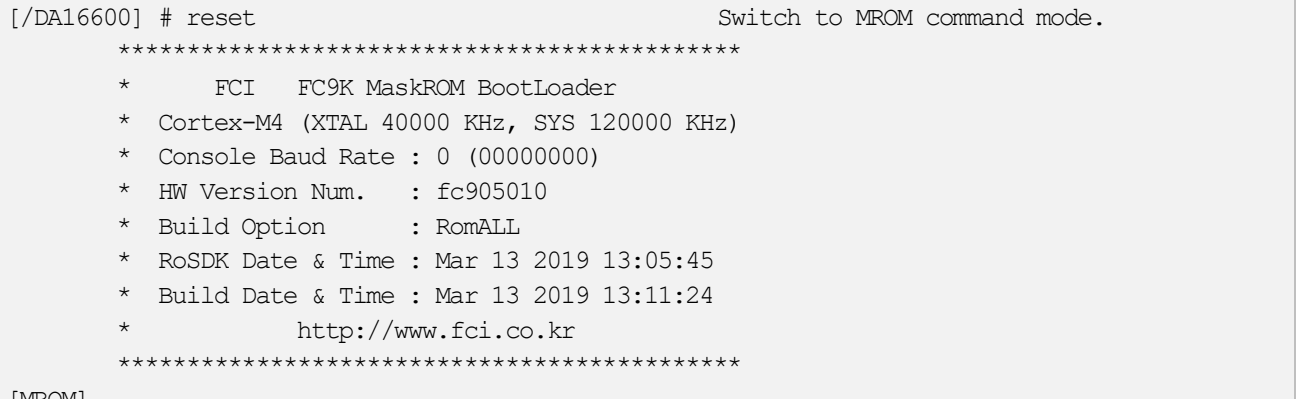

[MROM]

4. Load each firmware image.

The FBOOT, FRTOS and the DA14531 firmware images are downloaded individually. Use the following process to download each firmware image.

a. At the [MROM] prompt, use one of the following loady commands to load the required firmware images.

<span id="page-20-1"></span>**Table 2: FW image loady commands**

| <b>FW Image</b> | Command    | <b>Notes</b>                                                      |  |
|-----------------|------------|-------------------------------------------------------------------|--|
| <b>FBOOT</b>    | loady boot | Second bootloader firmware.                                       |  |
|                 | or         | Only needs to be downloaded for a new EVK or if the SFDP changes. |  |

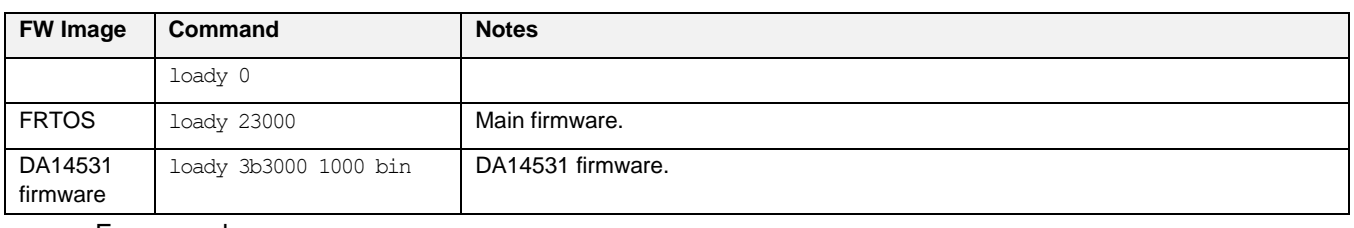

For example,

```
[MROM] loady boot Start the Y-Modem download protocol.
Load Addr: 000f6684
To cancel a session, press Ctrl+X
Load Y-Modem (Load Offset:f6684)
CCC
```
At this point, the DA16600 is waiting for the download to start.

- b. In the terminal emulation program, start the Y-Modem file transfer:
- For Windows **Tera Term**:

#### Open the **File** tab and select **Transfer** > **YMODEM** > **Send**.

Navigate to where the firmware image is stored, choose the required firmware image, and start the download.

– For Linux **minicom**:

Click **{Ctrl+A} + S** and select **ymodem** from the menu.

Navigate to where the firmware image is stored, choose the required firmware image, and start the download.

**NOTE**

```
If the transfer does not start within a few seconds, cancel it, and start again.
```
c. When the transfer is completed, the total size is displayed as follows.

```
xyzModem - CRC mode, 5(SOH)/91(STX)/0(CAN) PKTs, 8 retries, err:Timed out
\# Total Size = 0x000168a0 = 92320 Bytes
[MROM]
```
#### **NOTE**

Ignore the " err:.." messages.

- d. Repeat the steps from a to c again to download the FRTOS firmware image, and then the DA14531 firmware image.
- 5. Run the firmware.

When all firmware images are downloaded, run the boot command in the [MROM] prompt to start the firmware.

```
[MROM] boot Use the "boot" command to start the firmware.
Wakeup source is 0x0
[dpm_init_retmemory] DPM INIT CONFIGURATION(1)
         ******************************************************
                    DA16600 SDK Information
         * ---------------------------------------------------
\star * - CPU Type : Cortex-M4 (120MHz)
* - OS Type : FreeRTOS 10.4.3
         * - Serial Flash : 4 MB
        * - SDK Version : V1.0.0 Matter (IPv6)
         * - F/W Version : RTOS-GEN01-01-ba11c37a4-006204
         * - F/W Build Time : Jul 4 023 16:54:12
         * - Boot Index : 0
\star ******************************************************
gpio wakeup enable 00000402
[combo] dpm_boot_type = 0
>>> UART1 : Clock=80000000, BaudRate=115200
>>> UART1 : DMA Enabled ...
[combo] BLE_BOOT_MODE_0
[combo] BLE FW VER to transfer ....
  >>> v 6.0.14.1114.3 (id=1) at bank 1
[combo] BLE FW transfer done
System Mode : Station Only (0)
>>> Start DA16X Supplicant ...
>>> DA16x Supp Ver2.7 - 2022 03
>>> MAC address (sta0) : d4:3d:39:11:5e:72
>>> sta0 interface add OK
>>> Start STA mode...
by default, rf meas btcoex(1, 0, 0)
                                      ==================================================
Renesas-Light starting
==================================================
.
```
RENESAS

```
.
.
[combo] Advertising...
[/DA16600] #
```
#### 6. Reset to factory settings.

If it is the first time using the EVK or returning the EVK to a clean uninitialized state, run the factory reset command. In the [/DA16600] prompt, type factory for factory reset.

```
[/DA16600] # factory Use the "factory" command for factory reset.
FACTORY RESET [N/y/?] Y Enter Y to perform a factory reset.
Start Factory-Reset ...
Rebooting....
Wakeup source is 0x0
[dpm_init_retmemory] DPM INIT CONFIGURATION(1)
       ******************************************************
                    DA16600 SDK Information
 * ---------------------------------------------------
\star * - CPU Type : Cortex-M4 (120MHz)
       * - OS Type : FreeRTOS 10.4.3 * - Serial Flash : 4 MB
        * - SDK Version : V1.0.0 Matter (IPv6)
        * - F/W Version : FRTOS-GEN01-01-ba11c37a4-006204
        * - F/W Build Time : Jul 4 2023 16:54:12
       * - Boot Index : 0
\star ******************************************************
gpio wakeup enable 00000402
[combo] dpm_boot_type = 0
>>> UART1 : Clock=80000000, BaudRate=115200
>>> UART1 : DMA Enabled ...
[combo] BLE_BOOT_MODE_0
[combo] BLE FW VER to transfer ....
```
RENESAS

```
>>> v_6.0.14.1114.3 (id=1) at bank_1
[combo] BLE FW transfer done
System Mode : Station Only (0)
>>> Start DA16X Supplicant ...
>>> DA16x Supp Ver2.7 - 2022 03
>>> MAC address (sta0) : d4:3d:39:11:5e:72
>>> sta0 interface add OK
>>> Start STA mode...
by default, rf meas btcoex(1, 0, 0)
==================================================
Renesas-Light starting
==================================================
.
.
.
[combo] Advertising...
[/DA16600] #
```
# <span id="page-25-0"></span>**6. Set Up Matter Environment**

[Figure 27](#page-25-3) shows how to start testing each application in the Matter environment.

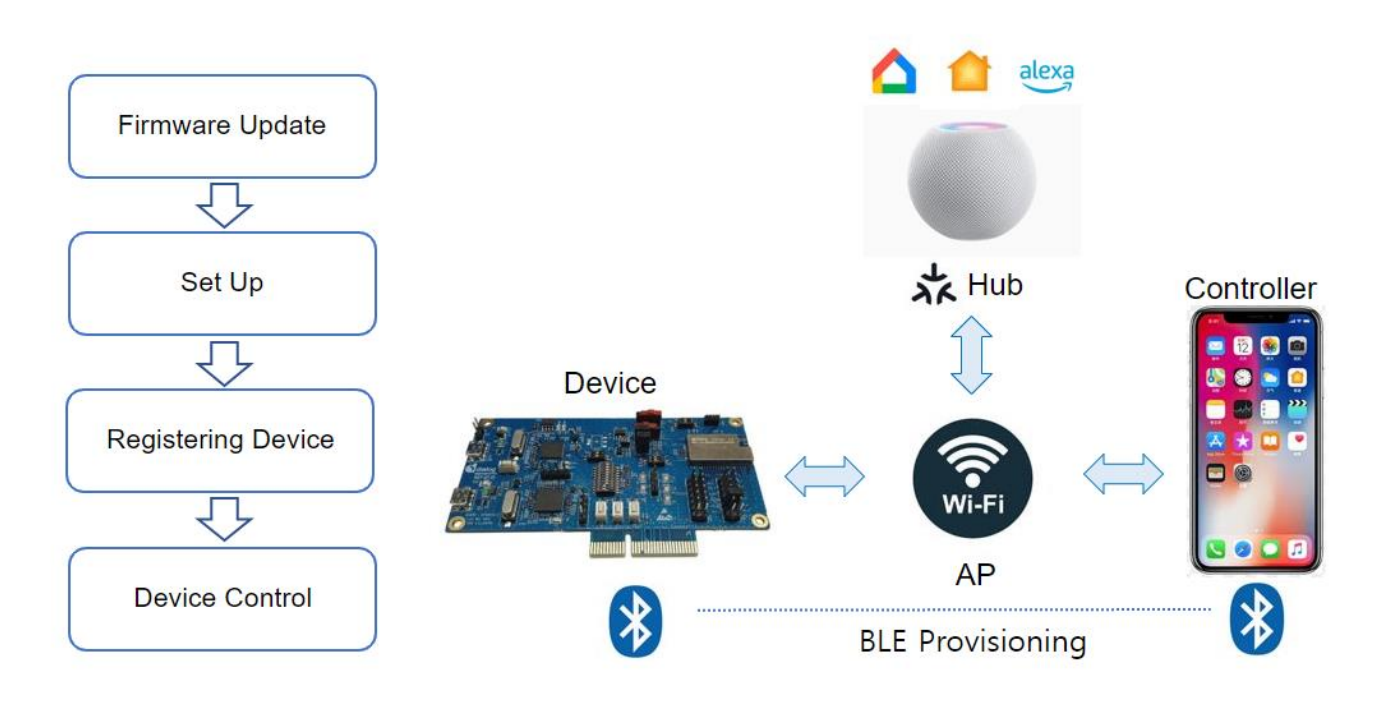

#### **Figure 27: Quick start**

- <span id="page-25-3"></span>• **Firmware update**: Matter application firmware image update for DA16600
- **Set up**: Smart Hub and mobile controller app configuration and connecting home AP
- **Registering device**: DA16600 pairing (commissioning) as Matter accessory
- **Device control:** DA16600 is controlled via mobile controller app or Hub

## <span id="page-25-1"></span>**6.1 Apple Home App**

To register HomePod mini to Apple Home app, follow the steps below.

- [Set up HomePod or HomePod mini -](https://support.apple.com/en-us/HT208241) Apple Support
- **[Pair and manage your Matter accessories -](https://support.apple.com/en-us/HT213441) Apple Support**

## <span id="page-25-2"></span>**6.1.1 BLE Provisioning for Registering Device to Apple Home**

To register an accessary device to Home App, connect DA16600 and Controller through Bluetooth first. Then, scan the QR code in [Figure 28](#page-26-3) to start the provisioning process automatically. During this process, AP information is transferred to DA16600 over BLE network, and DA16600 can be connected to AP. Then, the device is registered to Home app.

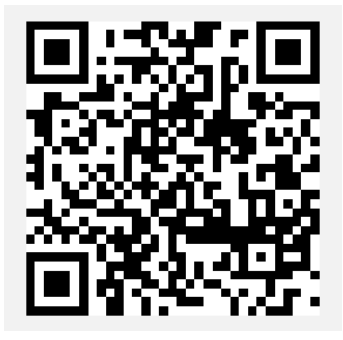

#### **Figure 28: QR code for BLE provisioning**

<span id="page-26-3"></span>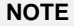

Currently Wi-Fi Provisioning via Soft AP mode is not supported.

## <span id="page-26-0"></span>**6.1.2 Accessory Device Control from Home App**

#### **6.1.2.1 Lighting Control**

The lighting application in DA16600 can be controlled by the controller remotely. Lights can be turned on and off by the Home app.

#### **6.1.2.2 Lock Control**

The door lock application in DA16600 can be controlled by the controller remotely. Door lock can be opened and closed by the Home app.

#### **6.1.2.3 Window Control**

The window cover application in DA16600 can be controlled by the controller remotely. Window cover can be opened and closed by the Home app.

#### **6.1.2.4 Air Quality Sensor**

The air quality sensor application in DA16600 can be checked by the monitoring remotely. Air quality sensor can be monitored by the Home app.

#### **6.1.2.5 Thermostat**

The thermostat application in DA16600 can be checked by the monitoring remotely. Thermostat can be temperature set by the Home app.

#### <span id="page-26-1"></span>**6.1.3 Apple Home Control**

After setting up the device in the Apple Home app, the Controller can control the accessory.

- 1. Open the Home app.
- 2. Tap the icon of the accessories.
- 3. Tap or drag the icon to take actions such as turn lights on and off or lock and unlock a door.

## <span id="page-26-2"></span>**6.2 Google Home App**

Google Nest needs to create a developer project and a Matter integration in advance.

- [Create a developer project |](https://developers.home.google.com/matter/project/create) Matter | Google Home Developers
- Create a Matter integration | [Google Home Developers](https://developers.home.google.com/matter/integration/create)

To register Google Nest to Google Home app, follow the steps below.

- [Set up your Google Nest or Home speaker or display -](https://support.google.com/googlenest/answer/7029485?hl=en&sjid=5926392987998707780-AP) Android Google Nest Help
- Pair a Matter device | [Google Home Developers](https://developers.home.google.com/matter/integration/pair)

#### **NOTE**

For BLE provisioning and scanning QR code of DA16600, see Section [6.1.1.](#page-25-2)

## <span id="page-27-0"></span>**6.2.1 Google Home Control**

After setting up the device in the Google Home app, the Controller can control the accessory.

- 1. Open the Google Home app.
- 2. Tap Favorites or Devices and then find the tile for your device.
- 3. Tap or drag the tile to take actions such as turn lights on and off or lock and unlock a door.

## <span id="page-27-1"></span>**6.3 Amazon Alexa App**

To register Amazon smart speaker (Echo Dot 5th) to Amazon Alexa, follow the steps below.

- Search for "Amazon Alexa" in the Google Play Store and install the Alexa app.
- Sign in that you have an Amazon account or create a new Amazon account if you don't have one.
- Follow below link for how to connect Matter device with Alexa. [How to Connect Matter Smart Home Devices with Alexa -](https://www.amazon.com/gp/help/customer/display.html?nodeId=TSWevY1sX8ADH2LC20&ref=pe_alxhub_aucc_en_us_37490568011_TX_0_XHELP_0) Amazon Customer Service

**NOTE**

For BLE provisioning and scanning QR code of DA16600, see Section [6.1.1.](#page-25-2)

### <span id="page-27-2"></span>**6.3.1 Amazon Alexa Control**

After setting up the device in the Amazon Alexa app, the Controller can control the accessory.

- 1. Open the Alexa app.
- 2. Tap the icon of the device.
- 3. Tap or drag the device to take actions such as turn lights on and off or lock and unlock a door.

## <span id="page-27-3"></span>**6.4 New Application Development**

A new Matter device type application can be created by using the example lighting application as a starting point. The example is located in the following directory.

<sdk\_root\_directory>/examples/all-clusters-app/renesas/da16600/main

The lighting application consists of three parts as shown in [Figure 29.](#page-28-0)

**Application Start** 

This is called after system startup to initialize the Matter application task.

**Application Main Task** 

This is the main task where the lighting device type is initialized.

**BaseApplication** 

The BaseApplication class provides functions to set and get basic information such as serial number, vendor ID, product ID, product name, hardware version, pin code, discriminator manufacturing date, device type, QR code, manual pairing code and information for commissioning.

• LightingManager

The LightingManager class provides functions for managing the lighting device. This includes functions for configuration, initialization, registration of callback functions to receive messages from the Matter core and the registration of timers.

**Attribute Change Callback** 

The attribute change callback is called by the Matter application framework when one of the lighting device attribute values change. This is where the application performs an action based on the value of the attribute.

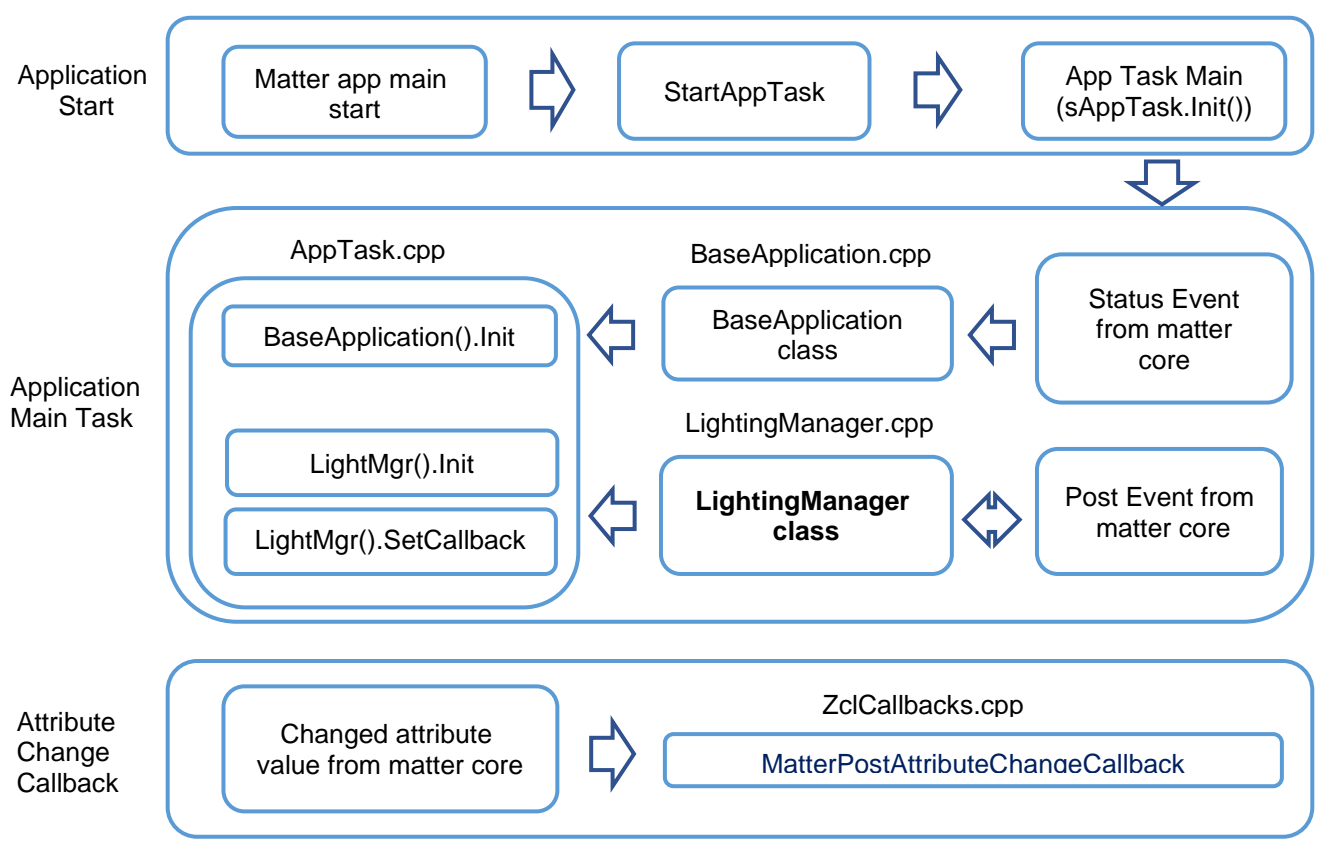

**Figure 29: Lighting application structure**

<span id="page-28-0"></span>The following steps describe how to modify the default Matter application to become a new Matter device type.

1. The source code for the application is located under:

<sdk root directory>/examples/all-clusters-app/renesas/da16600/main

- 2. Rename LightingManager.cpp and LightManager.h to match the new device type. For example, MyDeviceManager.cpp and MyDeviceManager.h.
- 3. Change the class name to match the new device type. For example, class LightingManager $\{\}$  -> class MyDeviceManager{}.
- 4. Update all references to this class in AppTask.cpp.
- 5. Modify MatterPostAttributeChangeCallback in <sdk root directory>/examples/all-clustersapp/renesas/da16600/main/src/ZclCallbacks.cpp to handle the required attribute changes for the new device.

To change the device type ID, change the FIXED\_DEVICE\_TYPES definition in <sdk root directory>/third party/renesas/matter\_zzz\_gen/all-clusters-app/zapgenerated/endpoint\_config.h.

- For example, #define FIXED\_DEVICE\_TYPES {{0x0016,1},{**0x0010**,1}}.
- 6. Register callback function to match the new device in MATTER\_PLUGINS\_INIT in <sdk root directory>/third party/renesas/matter zzz qen/all-clustersapp/app/PluginApplicationCallbacks.h.
- 7. Modify ActionCompleted to send local device events to the matter network in <sdk\_root\_directory>/examples/all-clusters-app/renesas/da16600/main/src/AppTask.cpp.

## <span id="page-29-0"></span>**6.5 Security and Certificate**

Certificates and keys are important for secured communication in Matter. The certificates and keys can be generated and changed by the below process.

## <span id="page-29-1"></span>**6.5.1 PAA Certificate Generation**

Product Attestation Authority (PAA) Certificate and Key can be generated by the below command.

```
./chip-cert gen-att-cert --type a --subject-cn "Matter Development PAA" --valid-from 
"2021-06-28 14:23:43" --lifetime 4294967295 --out-key Chip-PAA-Key.pem --out Chip-
PAA-Cert.pem
```
The output Chip-PAA-Key.pem and Chip-PAA-Cert.perm should be used for generating PAI.

## <span id="page-29-2"></span>**6.5.2 PAI Certificate Generation**

Product Attestation Intermediate (PAI) can be generated by the below command.

```
./chip-cert gen-att-cert --type i --subject-cn "Matter Development PAI" --subject-vid 
FFF1 --valid-from "2021-06-28 14:23:43" --lifetime 4294967295 --ca-key Chip-PAA-
Key.pem --ca-cert Chip-PAA-Cert.pem --out-key Chip-PAI-Key.pem --out Chip-PAI-Cert.pem
```
The output Chip-PAI-Key.pem and Chip-PAI-Cert.pem must be converted to binary format with the command below and it can be used in the Matter application. The output Chip-PAI-Key.pem and Chip-PAI-Cert.pem must be converted to binary format with the command below.

./chip-cert convert-cert Chip-PAI-Cert.pem Chip-PAI-Cert.der --x509-der

## <span id="page-29-3"></span>**6.5.3 DAC Certificate Generation**

Device Attestation Certificate (DAC) Certificate and Key can be generated by the below command.

```
./chip-cert gen-att-cert --type d --subject-cn "Matter Development DAC" --subject-vid 
FFF1 --subject-pid 8006 --valid-from "2021-06-28 14:23:43" --lifetime 4294967295 --ca-
key Chip-PAI-Key.pem --ca-cert Chip-PAI-Cert.pem --out-key Chip-DAC-Key.pem --out 
Chip-DAC-Cert.pem
```
The output Chip-DAC-Cert.pem must be converted to binary format by the command below. The output Chip-DAC-Cert.pem must be converted to binary format by the command below.

./chip-cert convert-cert Chip-DAC-Cert.pem Chip-DAC-Cert.der --x509-der

DAC private key can be extracted from Chip-DAC-Key.pem by the below command and it can be used in the Matter application. DAC private key can be extracted from Chip-DAC-Key.pem by the below command and it can be used in Matter application.

openssl ec -in Chip-DAC-Key.pem | openssl asn1parse | awk -F ":" '/OCTET STRING/ {print \$4}' | xxd -r -p > Chip-DAC-PriKey.der

DAC public key can be extracted from Chip-DAC-Key.pem as below command.

./chip-cert convert-key --x509-pubkey-pem Chip-DAC-Key.pem Chip-DAC-PubKey.pem

The DAC public key must be converted to binary format for use in Matter application as below command and it can be used in the Matter application.

./chip-cert convert-key Chip-DAC-PubKey.pem Chip-DAC-PubKey.chp --chip-pubkey

### <span id="page-29-4"></span>**6.5.4 CD Generation**

Certification Declaration (CD) can be generated by the below command.

./chip-cert gen-cd -C Chip-DAC-Cert.pem -K Chip-DAC-Key.pem --out cd.bin -f 1 -V FFF1 -p 8006 -d 0016 -c "ZIG0000000000000000" -l 0 -i 0 -n 0001 -t 0

## <span id="page-30-0"></span>**6.5.5 Replacement of Certificates and Keys**

The default Certificates and Keys can be replaced with the generated the Certificates and Keys (Chip-PAI-Cert.der, Chip-DAC-Cert.der, Chip-DAC-PubKey.chp, Chip-DAC-PriKey.der and cd.bin).

The array gPaiCert[], gDacCert[], gDacPubKey[], gDacPrivKey[] and kCdForAllExamples[] should be filled with the generated Certificates and Keys in <sdk\_root\_directory> \matter\_iot\apps\matter\examples\platform\Renesas\RenesDeviceAttestationCreds.cpp.

The change of certificates and keys can be done with the AT command AT+MCONFIG in case external MCU controls DA16600. The details of AT command are in [Table 3.](#page-31-2)

For more information about Certificate and Key in Matter, see [https://github.com/project](https://github.com/project-chip/connectedhomeip/tree/master/src/tools/chip-cert)[chip/connectedhomeip/tree/master/src/tools/chip-cert.](https://github.com/project-chip/connectedhomeip/tree/master/src/tools/chip-cert)

## <span id="page-30-1"></span>**6.6 AT Commands for Matter from External MCU**

### <span id="page-30-2"></span>**6.6.1 Overview**

External MCU can control DA16600 using AT commands. Basically AT commands are available for all Device type of Matter using Device Type and Cluster ID and Attribute ID.

[Figure 30](#page-31-1) shows the AT command flow for lock and unlock control.

**NOTE**

GPIO GPIOC6 and GPIOC7 are set for UART2\_TXD and UART2\_RXD by default.

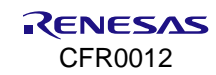

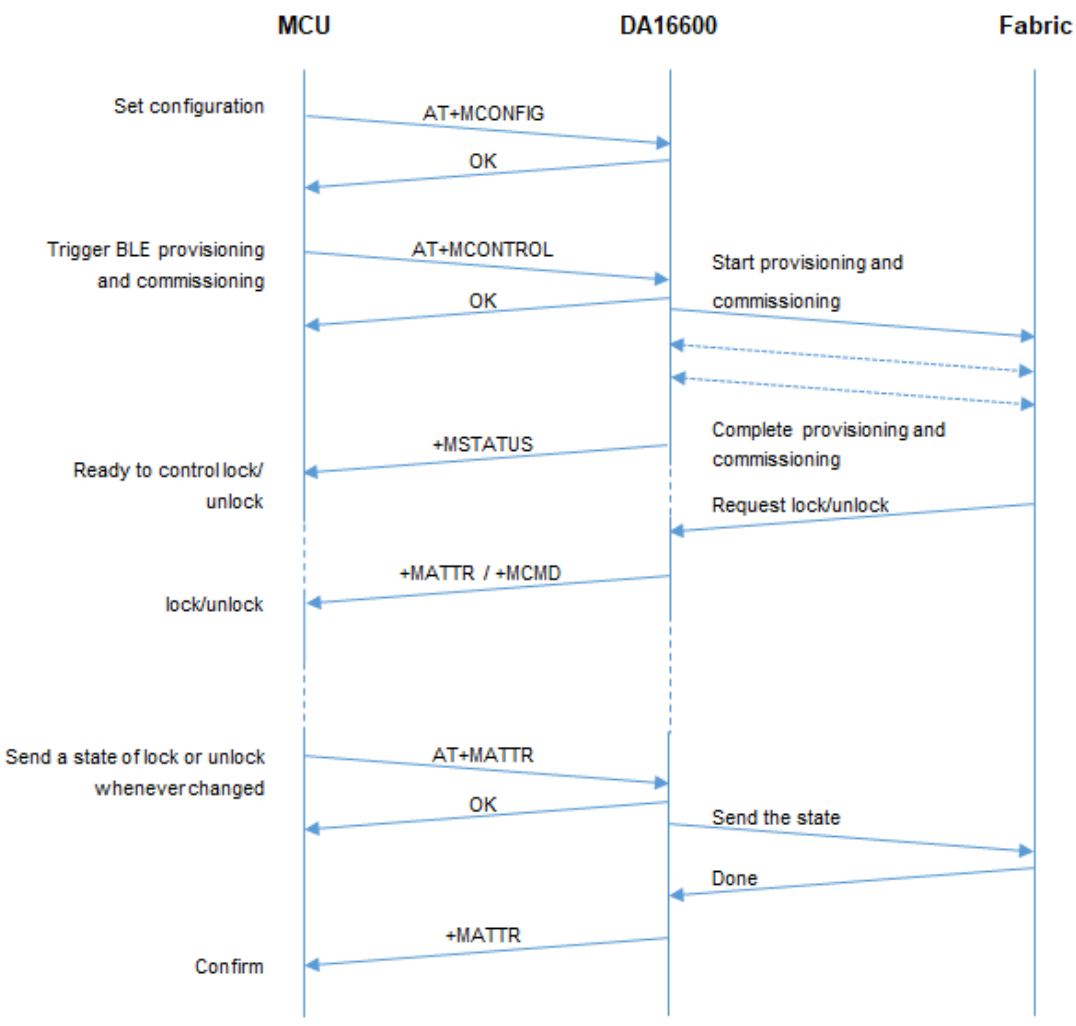

**Figure 30: AT command flow for lock control**

## <span id="page-31-1"></span><span id="page-31-0"></span>**6.6.2 AT Command List**

#### <span id="page-31-2"></span>**Table 3: AT commands from MCU to DA16600**

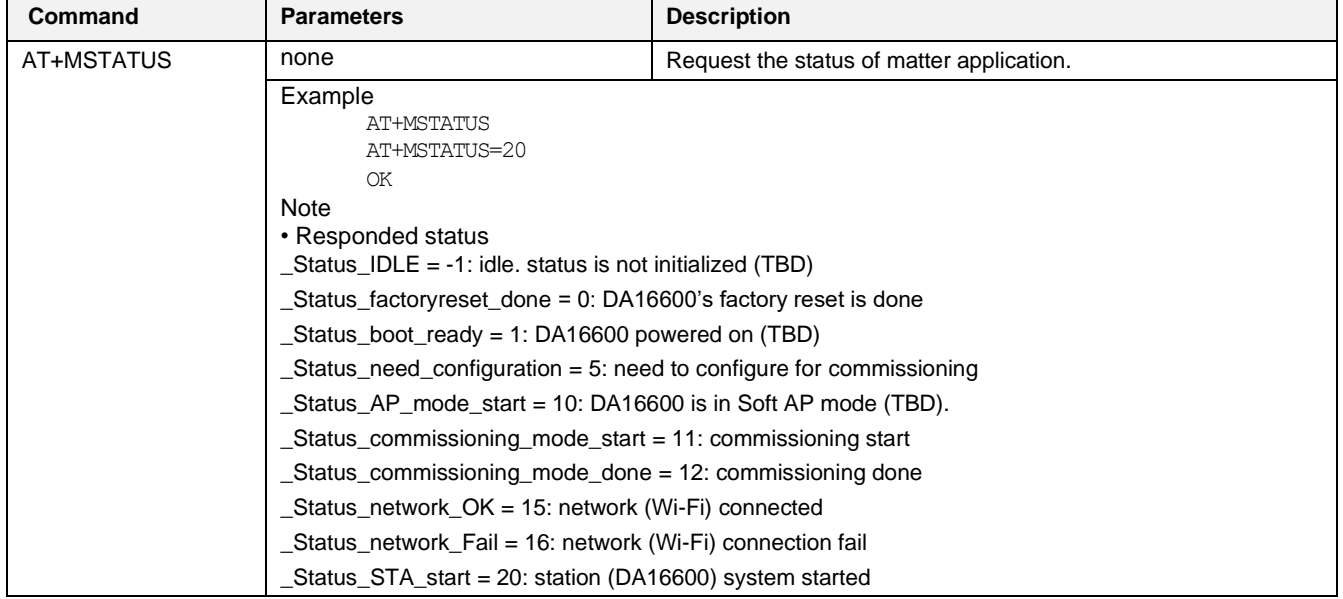

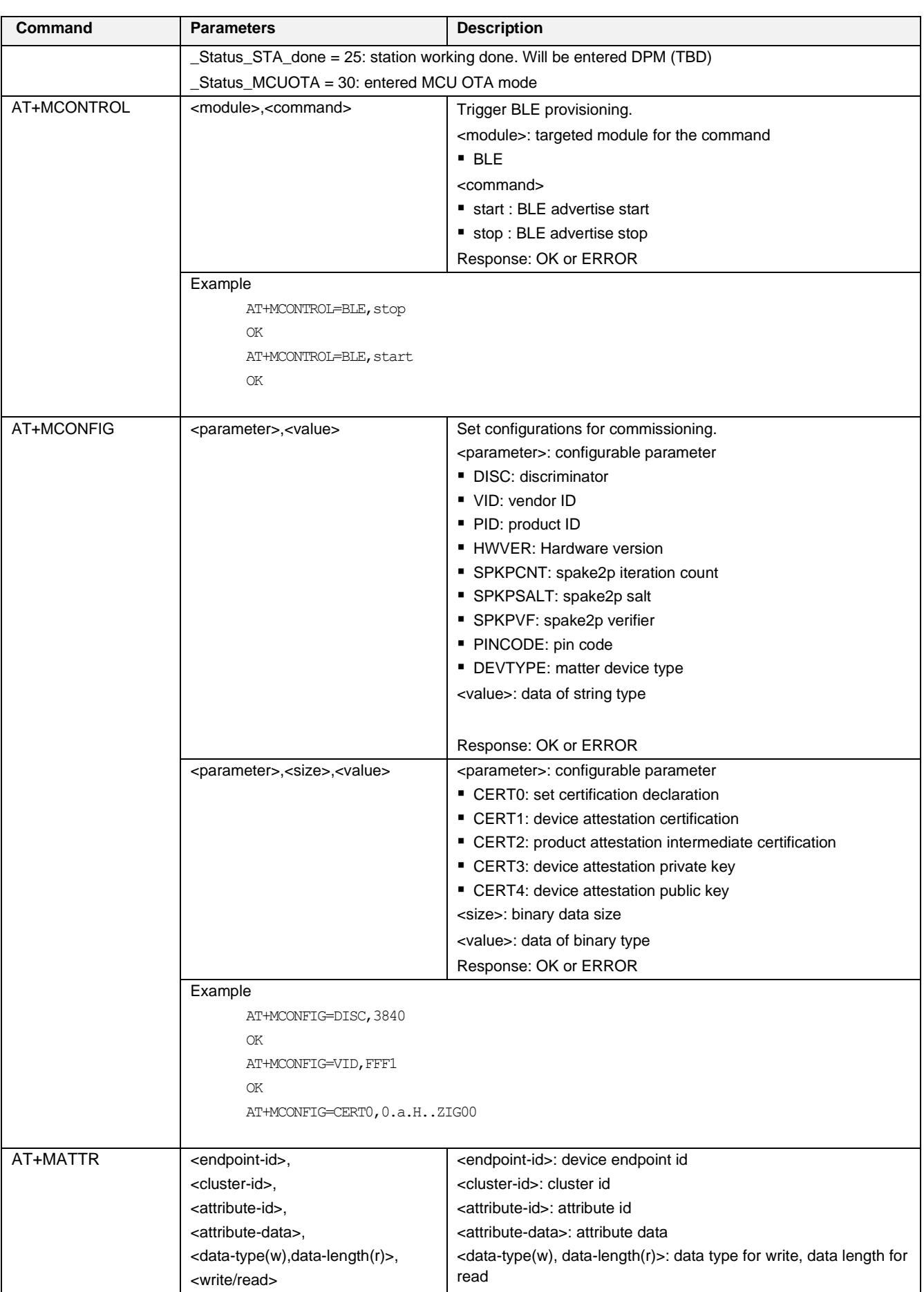

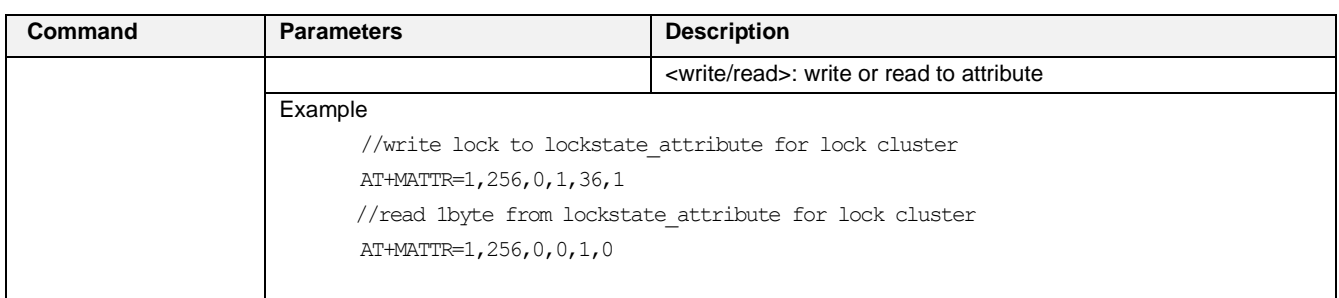

#### <span id="page-33-0"></span>**Table 4: AT commands from DA16600 to MCU**

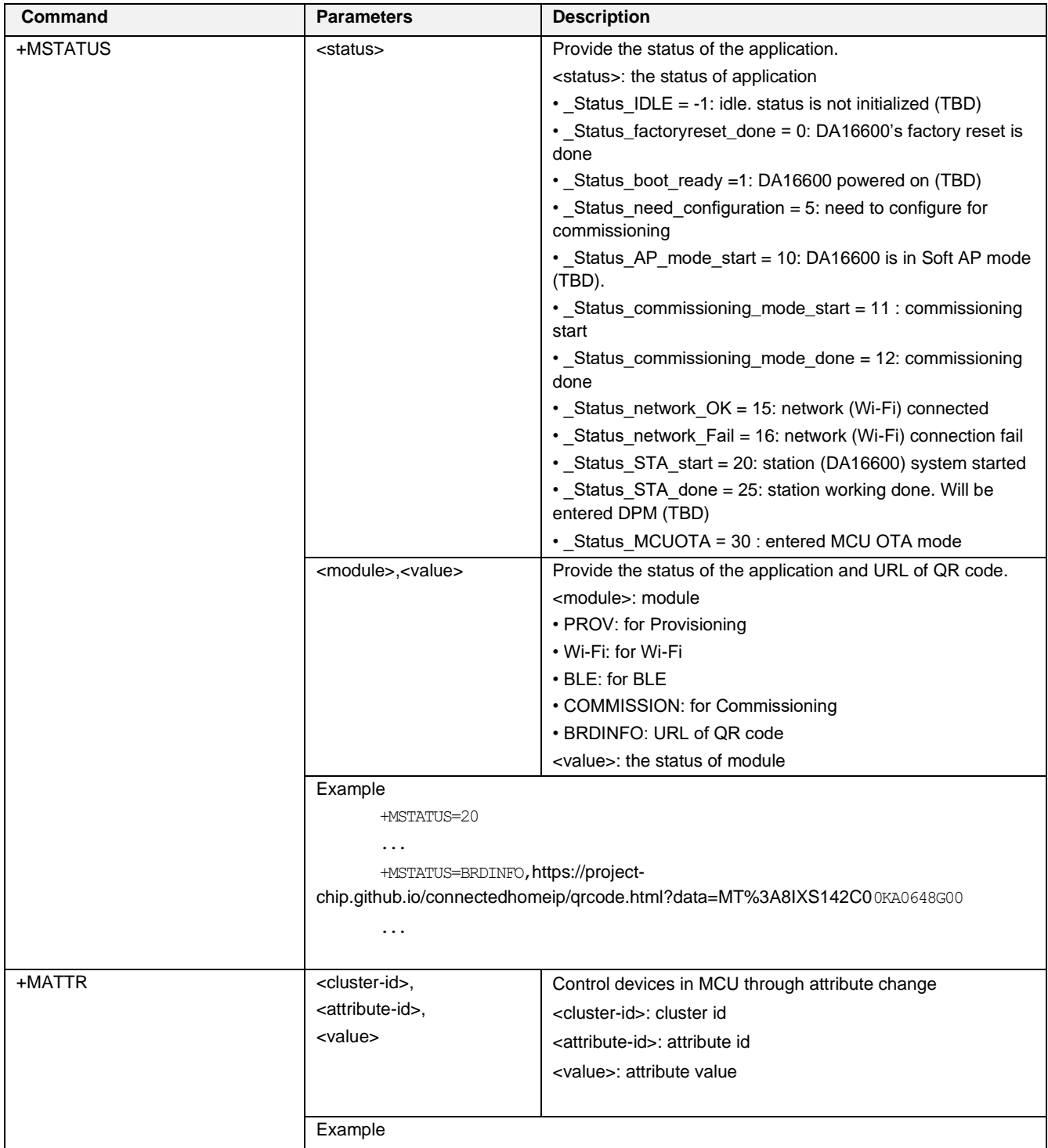

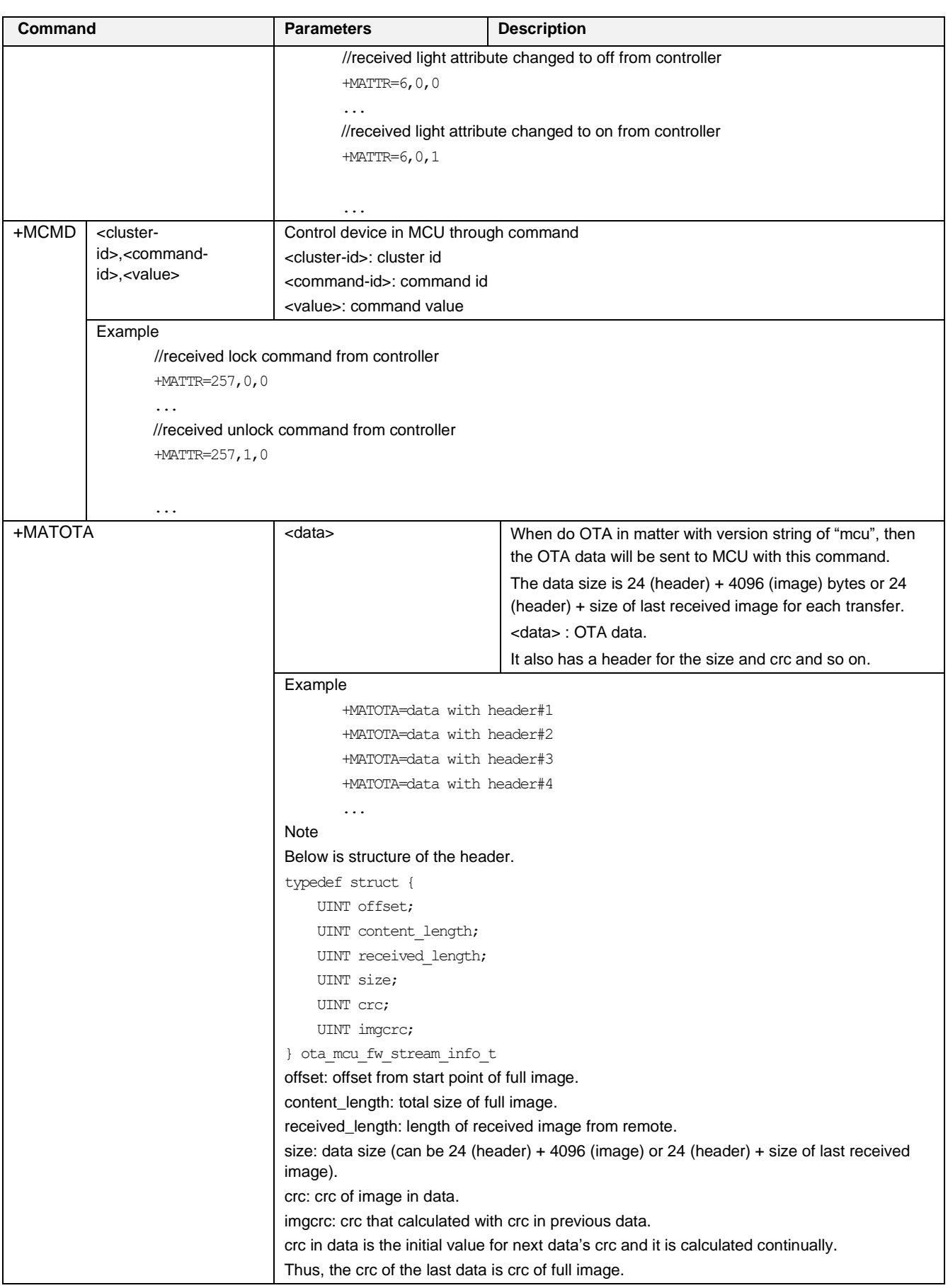

## <span id="page-35-0"></span>**6.6.3 AT Command Examples for Lock Application**

[Figure 31](#page-35-1) shows the actual flow detailed for lock application.

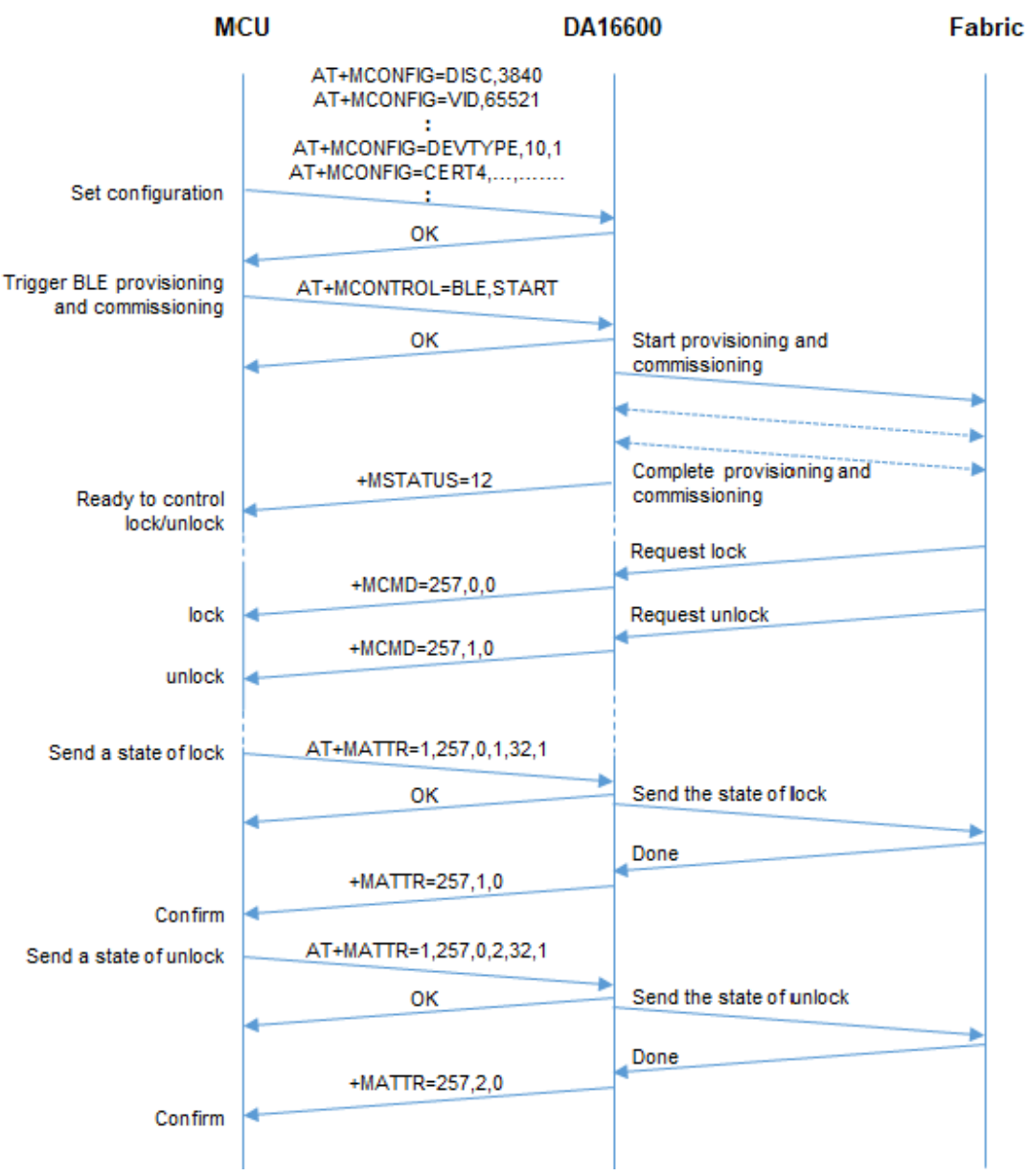

<span id="page-35-1"></span>**Figure 31: ATcomman flow for lock application**

# <span id="page-36-0"></span>**Appendix A Matter OTA Update**

This chapter describes Requestor, Provider, Chip Tool and DA16600 EVK for Matter Over the Air (OTA) and [Figure 32](#page-36-3) shows Matter OTA environment.

The prerequisites for OTA are:

- Requestor: An application in a device like DA16600 where firmware is updated in.
- [Provider:](https://github.com/project-chip/connectedhomeip/tree/master/examples/ota-provider-app/linux) An application that provides the firmware through OTA.

The linked reference application should be downloaded and built on Ubuntu 22.04 LTS.

[Chip Tool:](https://github.com/project-chip/connectedhomeip/tree/master/examples/chip-tool) A client reference application which can send command or message to server or matter device. The application can send control commands to the Requestor and Provider. The linked reference application should be downloaded and built on Ubuntu.

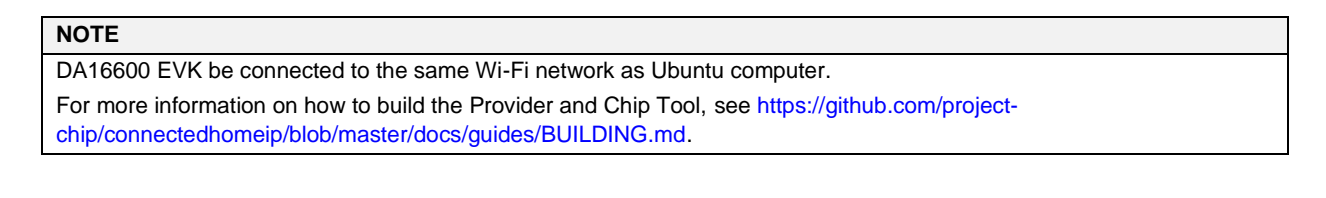

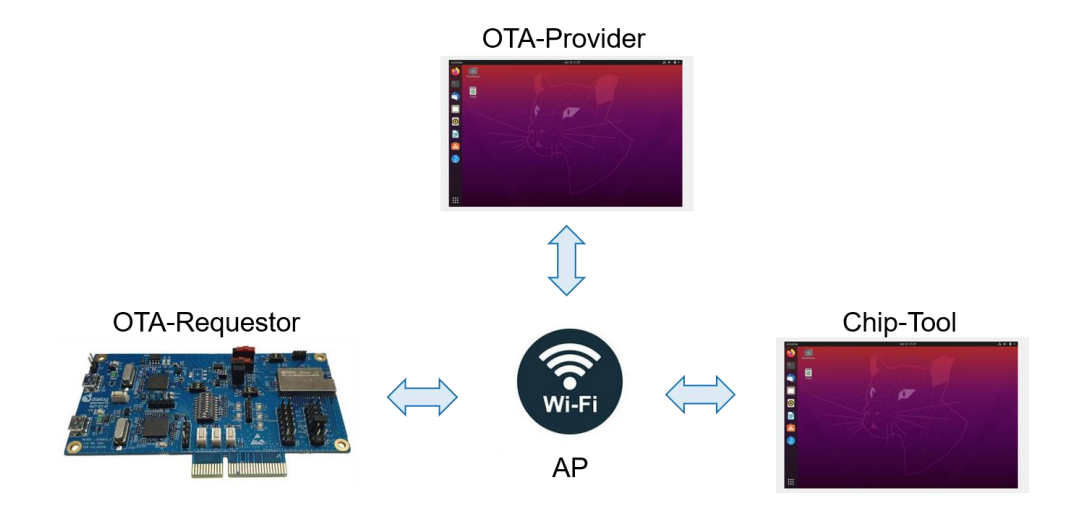

**Figure 32: Matter OTA environment**

## <span id="page-36-3"></span><span id="page-36-1"></span>**A.1 Preparation for Matter OTA**

### <span id="page-36-2"></span>**A.1.1 Create OTA Image**

The image of matter application needs additional headers for OTA according to the specification. The header should be attached by the following python script on Ubuntu environment.

```
src/app/ota image tool.py create -v 0xFFF1 -p 0x8005 -vn 2 -vs "rtos 2.0" -da sha256
DA16600_FRTOS.img ota_DA16600_FRTOS.img
```
#### <span id="page-36-4"></span>**Table 5: Create OTA image**

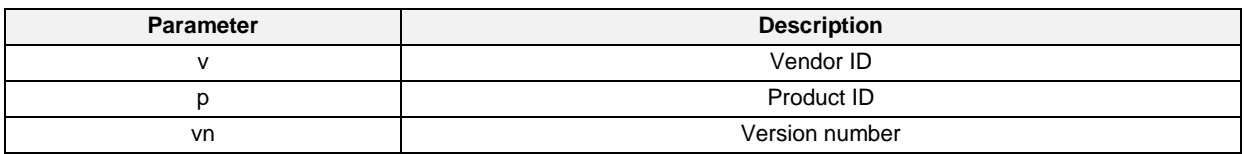

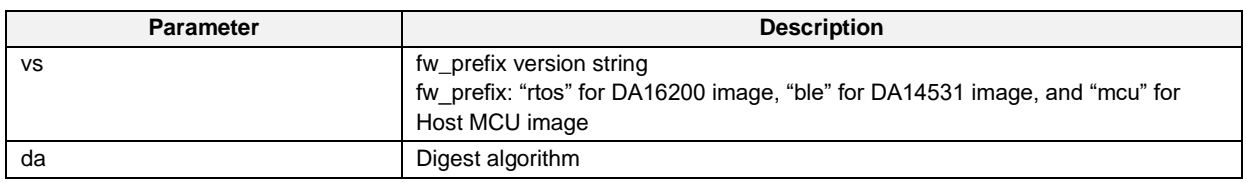

## <span id="page-37-0"></span>**A.1.2 Run Provider**

Provider is executed by the following example command on Ubuntu environment.

```
./chip-ota-provider-app --discriminator 22 --secured-device-port 5565 --KVS 
/tmp/chip kvs provider --filepath /tmp/ota DA16600 FRTOS.img
```
#### <span id="page-37-3"></span>**Table 6: Run provider**

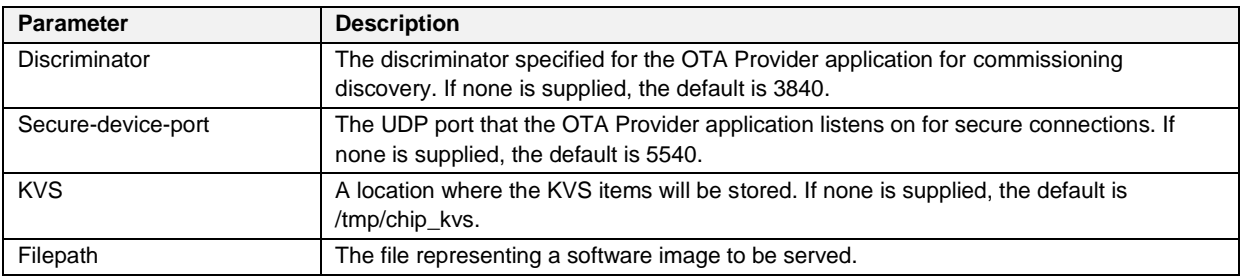

### <span id="page-37-1"></span>**A.1.3 Run Requestor**

DA16600 example applications have OTA requestor feature by default. Power should be supplied to DA16600 device for receiving new image from Provider.

## <span id="page-37-2"></span>**A.2 Matter OTA Flow Using Chip Tool**

[Figure 33](#page-38-1) shows the flow of OTA process between Requestor, Provider and Chip Tool.

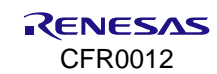

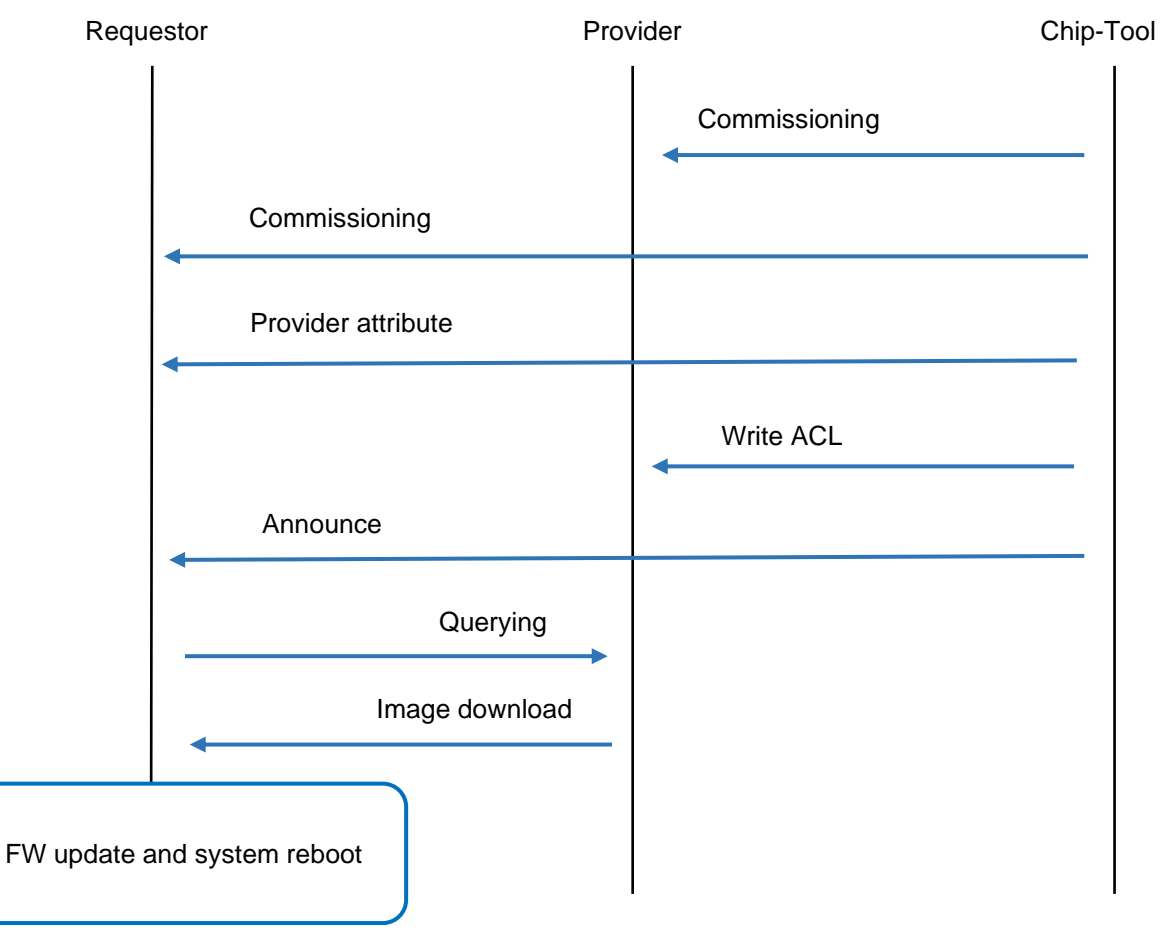

**Figure 33: Matter OTA flow**

## <span id="page-38-1"></span><span id="page-38-0"></span>**A.2.1 Commissioning**

The commissioning by Chip Tool is a process for joining a device to the same network by providing the required security domain information.

Commissioning for Provider should be done by the below command.

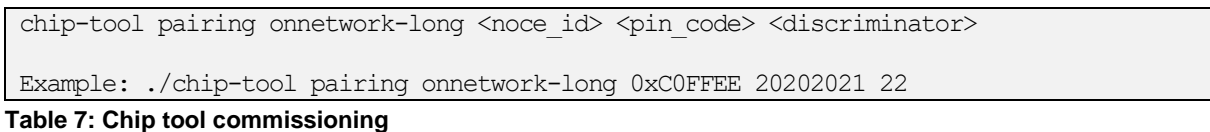

<span id="page-38-2"></span>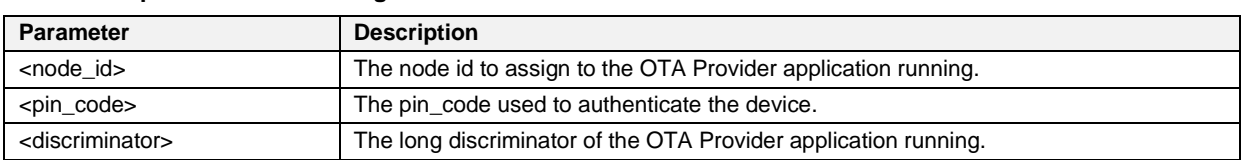

Commissioning for Requestor should be done by below command of Chip Tool.

./chip-tool pairing onnetwork <noce id> <pin code>

Example: ./chip-tool pairing onnetwork 111 20202021

#### <span id="page-38-3"></span>**Table 8: Requestor commissioning**

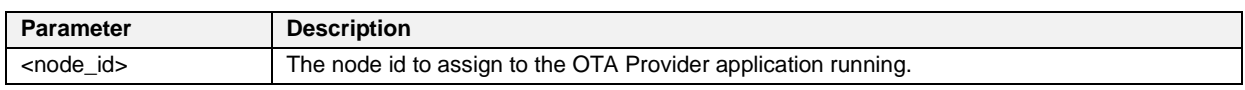

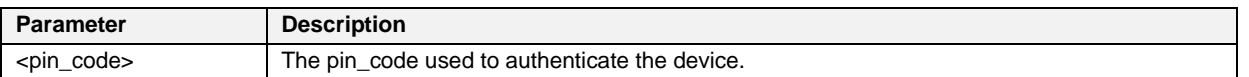

## <span id="page-39-0"></span>**A.2.2 Provide Default Attribute of Provider to Requestor**

Chip Tool provides a default attribute of Provider to Requestor as following command.

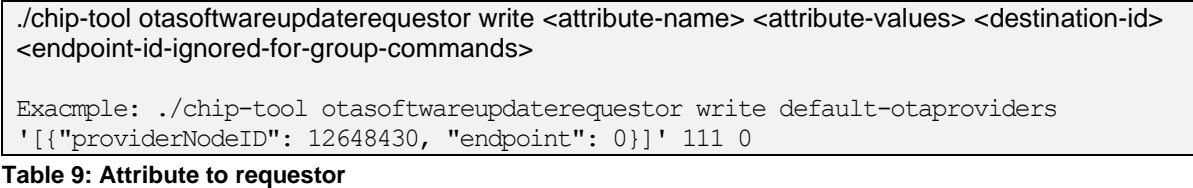

<span id="page-39-1"></span>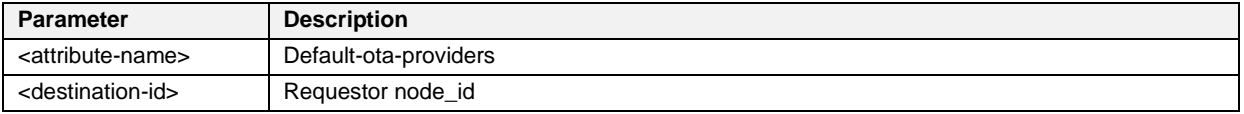

#### **A.2.2.1 Provide ACL to Provider**

Chip Tool provides ACL (Access Control List) to Provider as following command.

```
./chip-tool accesscontrol write <attribute-name> <attribute-values> <destination-id> 
<endpoint-id-ignored-for-group-commands>
```

```
Example: ./chip-tool accesscontrol write acl '[{"privilege": 5, "authMode": 2, 
"subjects": [112233], "targets": null}, {"privilege": 3, "authMode": 2, "subjects": 
null, "targets": [{"cluster": 41, "endpoint": null, "deviceType": null}}}' 0xC0FFEE 0
```
#### <span id="page-39-2"></span>**Table 10: Attribute to provider**

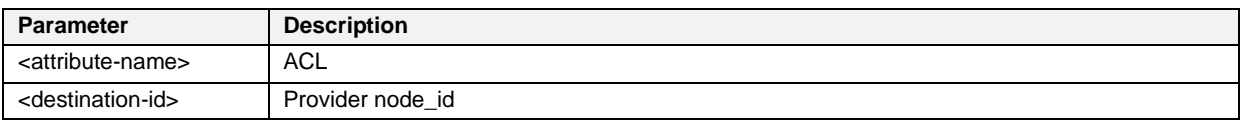

#### **A.2.2.2 Announce to Requestor**

Chip Tool triggers OTA process by sending Announce to Requestor as following command of Chip Tool and then "query" should be issued from Requestor to Provider.

```
./chip-tool otasoftwareupdaterequestor announce-otaprovider <ProviderNodeId> 
<VendorId>
Exmaple: ./chip-tool otasoftwareupprodaterequestor announce-otaprovider 0xC0FFEE 0 0 0 
111 0
```
<span id="page-39-3"></span>**Table 11: Announce to requestor**

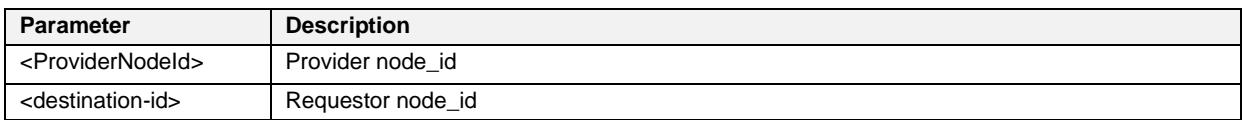

#### **A.2.2.3 Image Download**

The image is updated from Provider to Requestor and DA16600 should be rebooted automatically.

# <span id="page-40-0"></span>**Revision History**

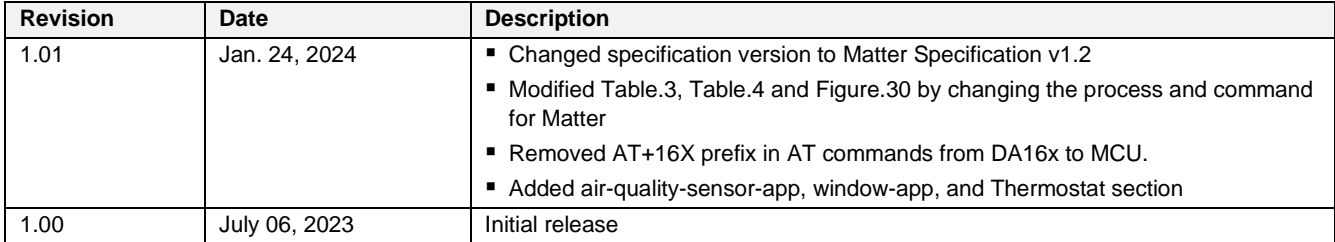

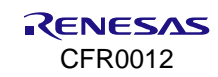

#### **Status Definitions**

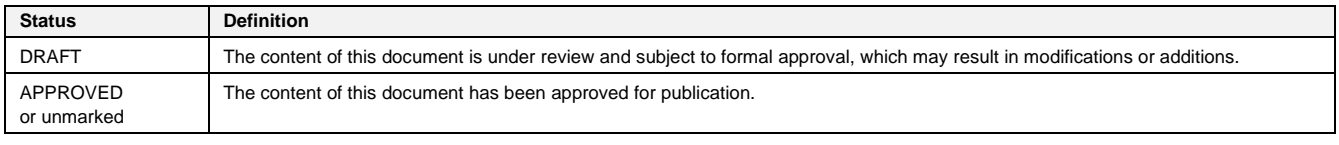

#### **RoHS Compliance**

Renesas Electronics' suppliers certify that its products are in compliance with the requirements of Directive 2011/65/EU of the European Parliament on the restriction of the use of certain hazardous substances in electrical and electronic equipment. RoHS certificates from our suppliers are available on request.

#### **IMPORTANT NOTICE AND DISCLAIMER**

RENESAS ELECTRONICS CORPORATION AND ITS SUBSIDIARIES ("RENESAS") PROVIDES TECHNICAL SPECIFICATIONS AND RELIABILITY DATA (INCLUDING DATASHEETS), DESIGN RESOURCES (INCLUDING REFERENCE DESIGNS), APPLICATION OR OTHER DESIGN ADVICE, WEB TOOLS, SAFETY INFORMATION, AND OTHER RESOURCES "AS IS" AND WITH ALL FAULTS, AND DISCLAIMS ALL WARRANTIES, EXPRESS OR IMPLIED, INCLUDING, WITHOUT LIMITATION, ANY IMPLIED WARRANTIES OF MERCHANTABILITY, FITNESS FOR A PARTICULAR PURPOSE, OR NON-INFRINGEMENT OF THIRD-PARTY INTELLECTUAL PROPERTY RIGHTS.

These resources are intended for developers who are designing with Renesas products. You are solely responsible for (1) selecting the appropriate products for your application, (2) designing, validating, and testing your application, and (3) ensuring your application meets applicable standards, and any other safety, security, or other requirements. These resources are subject to change without notice. Renesas grants you permission to use these resources only to develop an application that uses Renesas products. Other reproduction or use of these resources is strictly prohibited. No license is granted to any other Renesas intellectual property or to any third-party intellectual property. Renesas disclaims responsibility for, and you will fully indemnify Renesas and its representatives against, any claims, damages, costs, losses, or liabilities arising from your use of these resources. Renesas' products are provided only subject to Renesas' Terms and Conditions of Sale or other applicable terms agreed to in writing. No use of any Renesas resources expands or otherwise alters any applicable warranties or warranty disclaimers for these products.

(Disclaimer Rev.1.01 Jan 2024)

#### **Corporate Headquarters**

TOYOSU FORESIA, 3-2-24 Toyosu, Koto-ku, Tokyo 135-0061, Japan www[.r](https://www.renesas.com)enesas.com

#### **Trademarks**

Renesas and the Renesas logo are trademarks of Renesas Electronics Corporation. All trademarks and registered trademarks are the property of their respective owners.

#### **Contact Information**

For further information on a product, technology, the most up-to-date version of a document, or your nearest sales office, please visit www.renesas.com[/](https://www.renesas.com/contact-us)contact-us/.